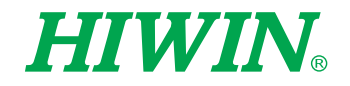

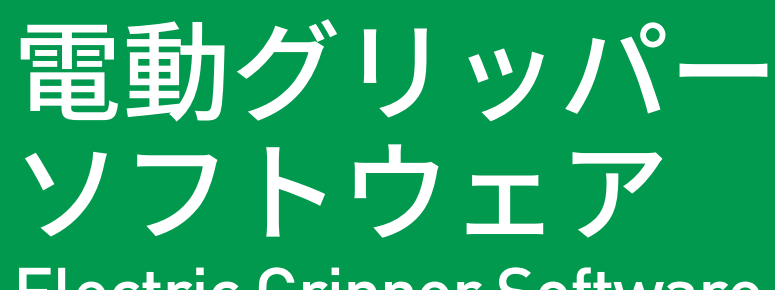

Electric Gripper Software **操作取扱説明書**

Operation Manual

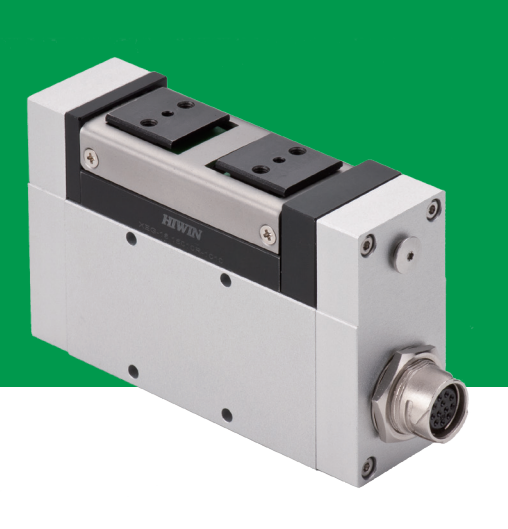

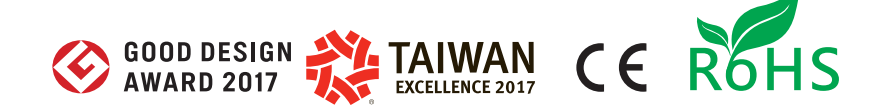

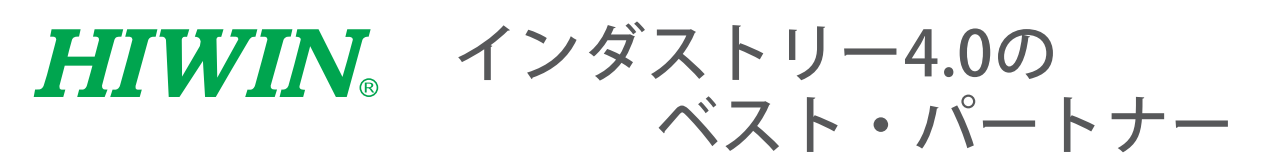

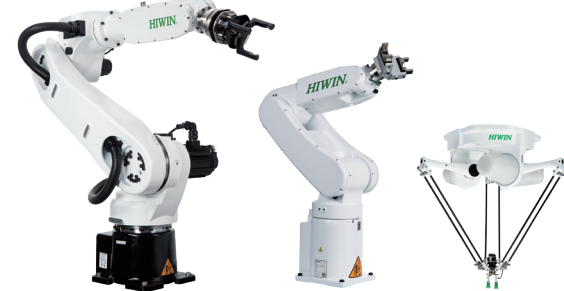

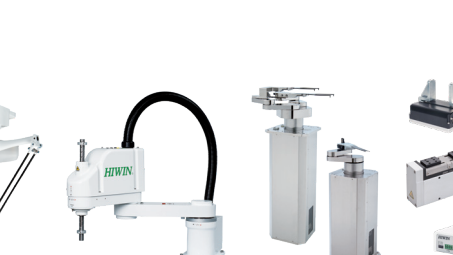

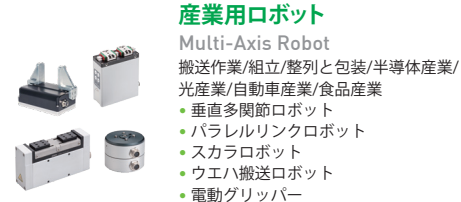

#### • ウエハ搬送ロボット • 電動グリッパー

- 統合型電動グリッパー
- ロータリー ジョイント

#### **トルクモーター ロータリーテーブル**

Torque Motor Rotary Table 医療産業/自動車産業/工作機械/ 産業機械

• RAB シリーズ • RAS シリーズ • RCV シリーズ • RCH シリーズ

#### **リニアガイドウェイ**

#### Linear Guideway

精密測定機械/半導体産業/医療産業 • ボールタイプ:

。<br>HG4条列高負荷荷重形, EG4条列コン パクトタイプ, WE4条列幅広, MGミニ チュア, CGトルク • 静音式:

QH, QE, QW幅広, QRローラータイプ • RG高剛性ローラータイプ, E2無給油自

己潤滑式, PGインテリジェント, SE金属 エンドプレート式, RC強化型

#### **波動歯車減速機**

DATORKER® Strain Wave Gear ロボット/自動化設備/半導体装置/ 工作機械

• DSC-PO 型

- DSC-CO 型
- DSH-PH 型
- DSH-AH 型

#### **福祉機器**

Medical Equipment 医療機関/リハビリセンター/ 介護センター • ロボット介助型歩行訓練機 • 内視鏡ホルダーロボット

(日本法人では取扱いがありません。 台湾本社へ直接お問合せください。)

#### **トルクモーター & DDモーター**

Torque Motor & Direct Drive Motor 工作機械 —— ………。<br>• 水冷式トルクモーター: TM-2/IM-2, TMRWシリーズ …… ニ, ………… *,*<br>検査&テスト機械/ロボット • DDモーター: DMS, DMY, DMN, DMTシリーズ

#### **単軸ロボット**

Single-Axis Robot 精密産業/半導体産業/医療産業/ **FPDガラス搬送**  $\cdot$  KK, SK

• Super S シリーズ (高Dm-N/高速) • Super T シリーズ (低騒音/低振動) <sub>ミニチュア精密ボールねじ</sub> • 自己潤滑タイプ E2 シリーズ • ナット回転式 R1 シリーズ

• KS, KA • KU, KE, KC

**ボールねじ**  Ballscrew 研削級/転造級

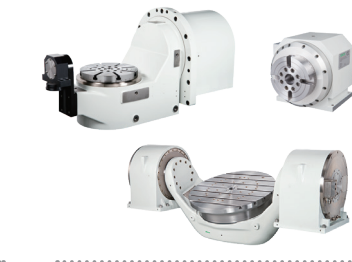

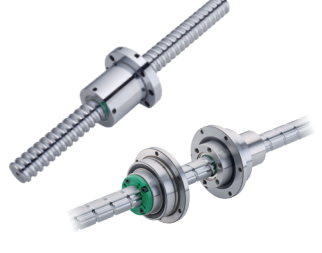

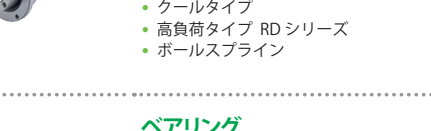

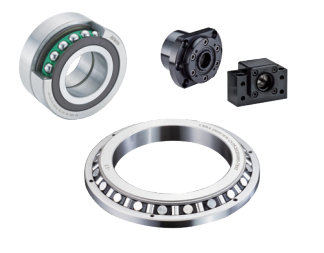

#### **ベアリング**

Bearing

- 工作機械/ロボット
- クロスローラーベアリング ボールねじベアリング
- リニア ベアリング タイプ
- サポート ユニット

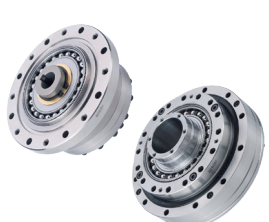

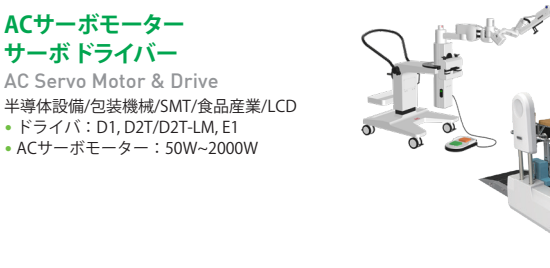

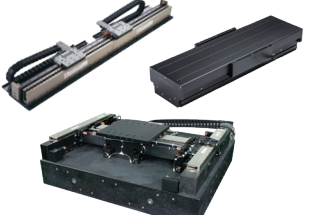

 $\mathbf{B}_{\mathbf{p},\mathbf{p}}$ 

#### **リニアモーター ステージ**

Linear Motor Stage 自動化搬送/AOI測定設備/ 精密機械/半導体設備 • コア付リニアモーター • コアレスリニアモーター • 円筒型リニアモーター • 平面モーター

- エアベアリング プラットフォーム
- X-Yステージ ガントリーシステム 単軸リニアモーターステージ
- 

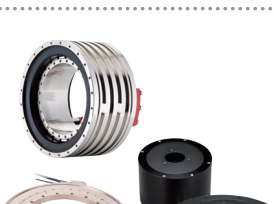

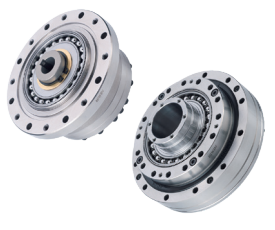

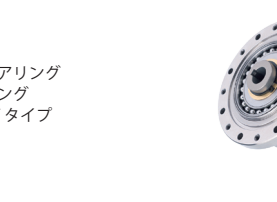

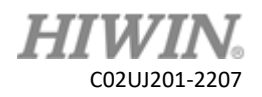

# 目次

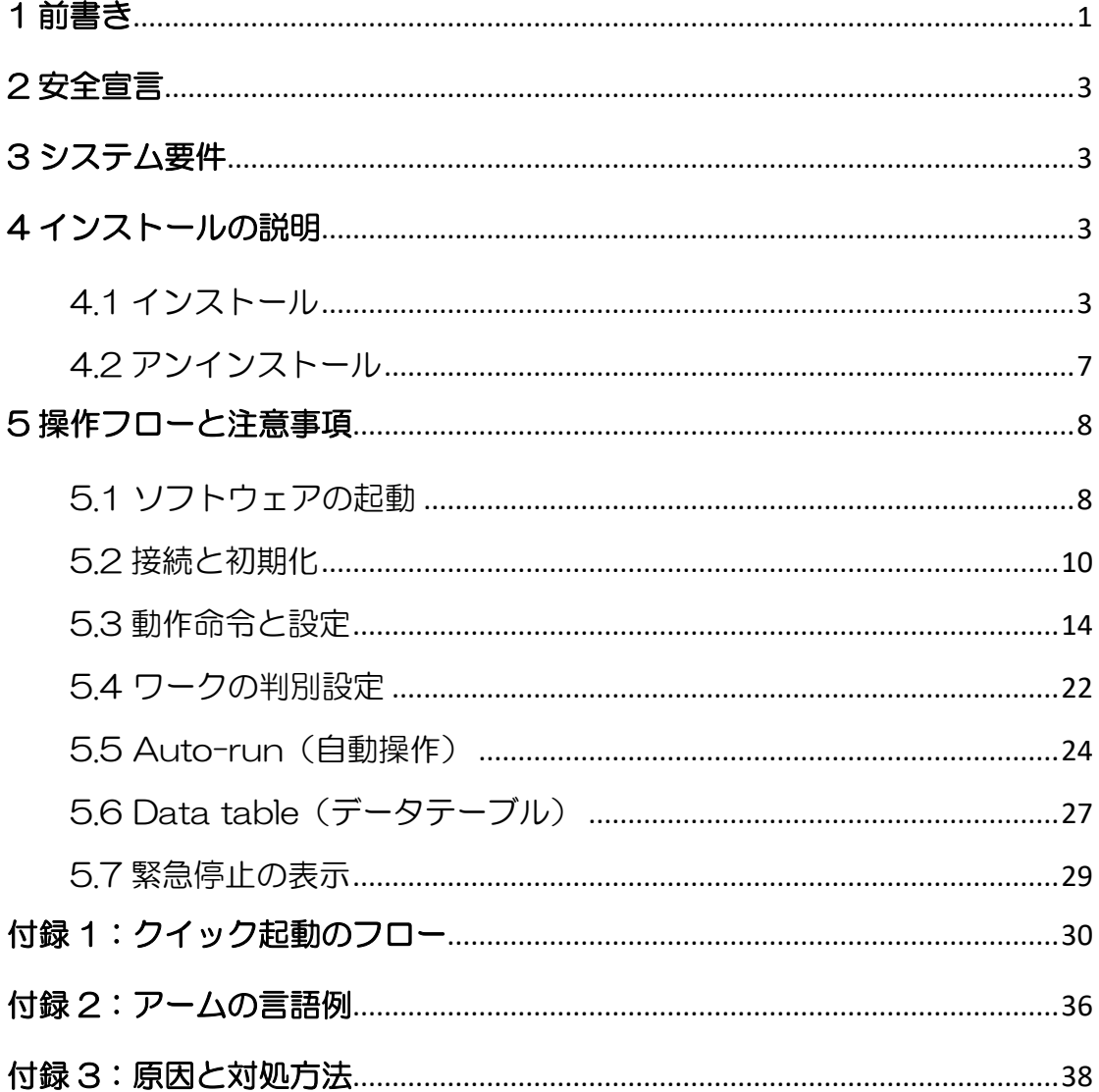

# 1 前書き

<span id="page-3-0"></span>HIWIN XEG シリーズ電動グリッパーをご購入いただき、誠にありがとうご ざいます。本マニュアルに記載されている[XEG-C2]ソフトウェアは、電動 グリッパー専用コントローラーである XEG-C2 コントローラーを設定する ためのソフトウェアです。本ソフトウェアを使用することで、グリッパーに 対して移動位置、クランプ速度調整、クランプしたワーク判別など複雑な処 理を設定することができます。設定したパラメーターは保存が可能なため、 起 動 時 の 作 業 を 簡 略 化 で き ま す 。 ま た [XEG-C

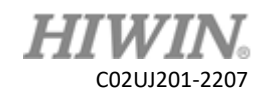

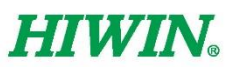

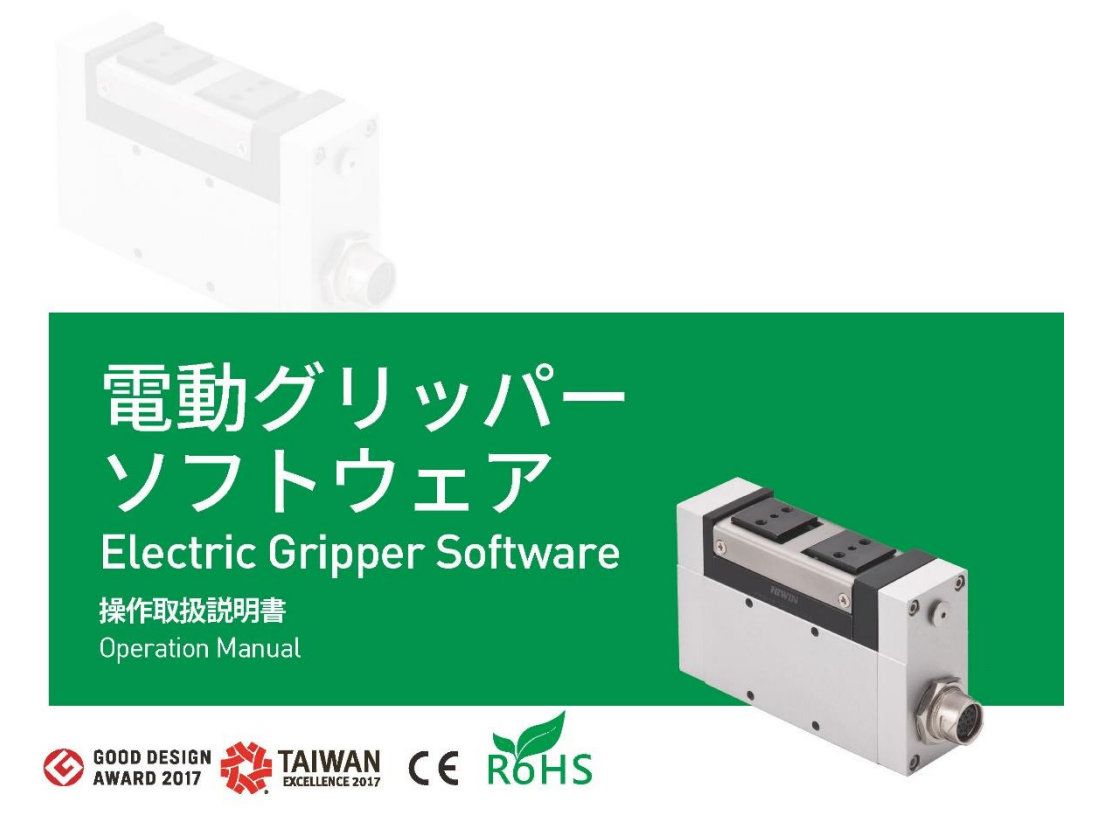

www.hiwin.tw

2]ソフトウェアを使うことで、電動グリッパーの現在の状態を確認すること ができます。以上の機能を利用して、[XEG-W2]ソフトウェアは HIWIN XEG シリーズの電動グリッパーを簡単に操作することができます。

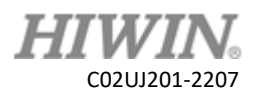

# 2 安全宣言

<span id="page-5-0"></span>本マニュアルの安全に関する説明は、ユーザーが正しく製品を使用するため のものであり、ユーザー、周囲の人、設備等が想定外の怪我や破損から防ぎ ます。使用前に本ハンドブックの記載内容を十分にご理解いただき、安全に 対して十分に注意を払った上、正しいお取り扱いをしていただくようにお願 い致します。

# 3 システム要件

- <span id="page-5-1"></span>✓ Windows XP、Windows 7、 Windows 8、 Windows 10 の オペレーティングシステム。
- ✓ RS232 または USB ポートを備えている PC。
- <span id="page-5-2"></span>✓ .NET Framework 4 以上のバージョンがインストールされていること。

# 4 インストールの説明

## <span id="page-5-3"></span>4.1 インストール

PC から XEG-C2 コントローラーを設定する場合、[XEG-W2]ソフトウェア をインストールします。インストールファイルを開くと、下図のようにイン ストールウィザードウィンドウが開きます。内容を確認後[Next]をクリック してインストール先を選択します。

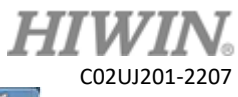

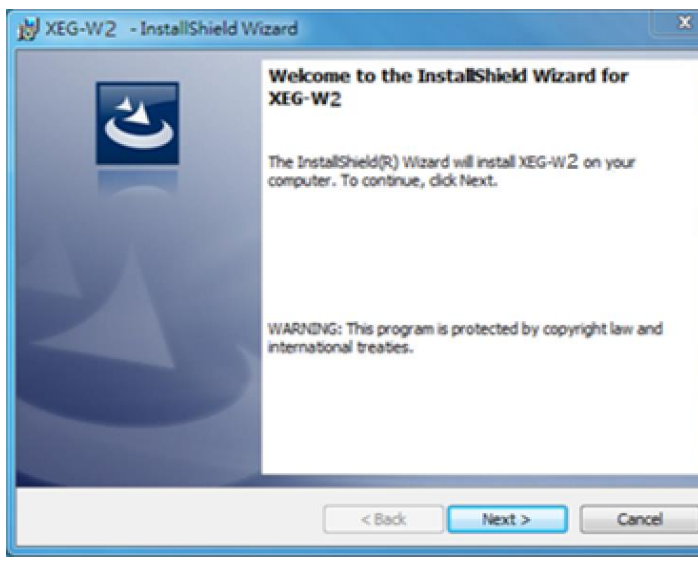

XEG-W2 インストールウィザード

インストールウィザードは、デフォルトのインストール先が設定されていま す。インストール先を任意の場所に変更する場合、[Change]をクリックし て新しいインストール先を設定してください。新しいインストール先を確認 後、[Next]をクリックして確認画面に移動します。

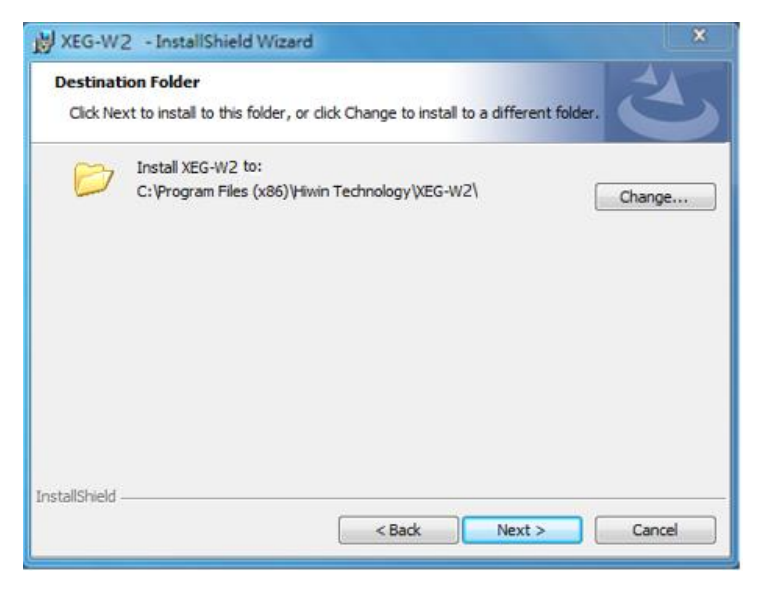

インストール先の選択

画面にインストール内容と設定が表示されます。表示内容を変更する場合、 [Back]をクリックして前のステップに戻ります。内容を確認して問題がない 場合、[Install]をクリックしてインストールを開始します。

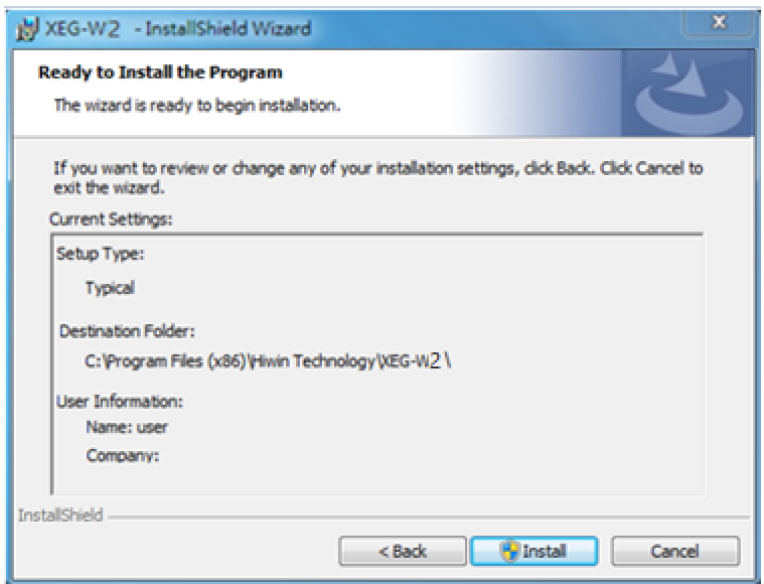

インストール内容を確認

C02UJ201-2207 XEG-W2 ソフトウェアを PC にインストールする際、インストールに数分か かる場合があります。

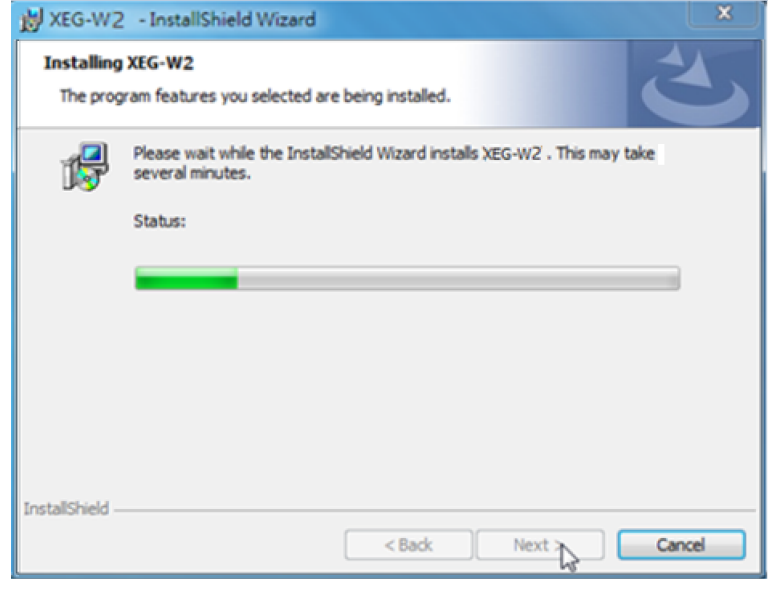

インストール中画面

XEG-W2 ソフトウェアのインストール完了後、[Launch the program]に チェックをして[XEG-W2]ソフトウェアを起動します。後で起動する場合、 このチェックを外してください。[Finish]をクリックしてインストールを終 了します。

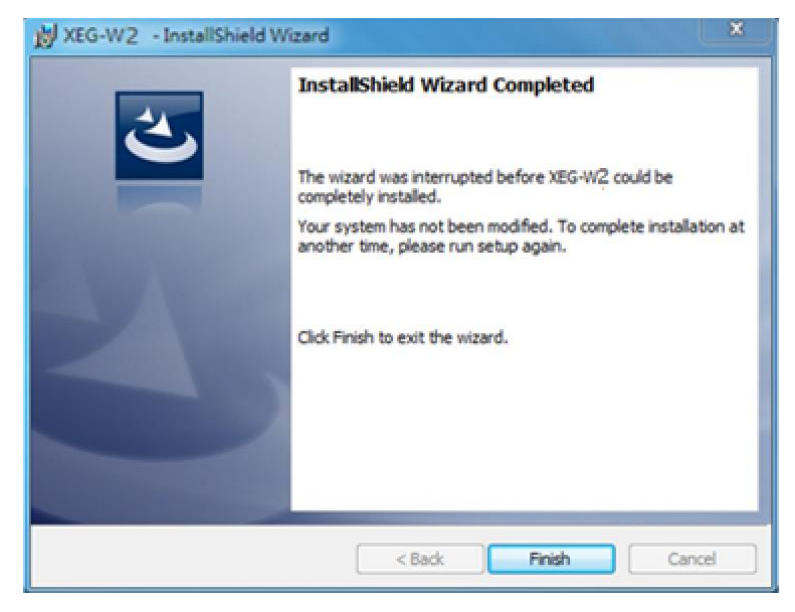

ソフトウエアインストール完了

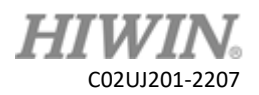

<span id="page-9-0"></span>4.2 アンインストール

XEG-W2 ソフトウェアをアンインストールする場合、[コントロールパネル] または画面左下の[スタート]から[スタート] →[設定] →[アプリ] →[アプリと 機能] と移動します。[アンインストール]をクリックして、アンインストール を開始します。

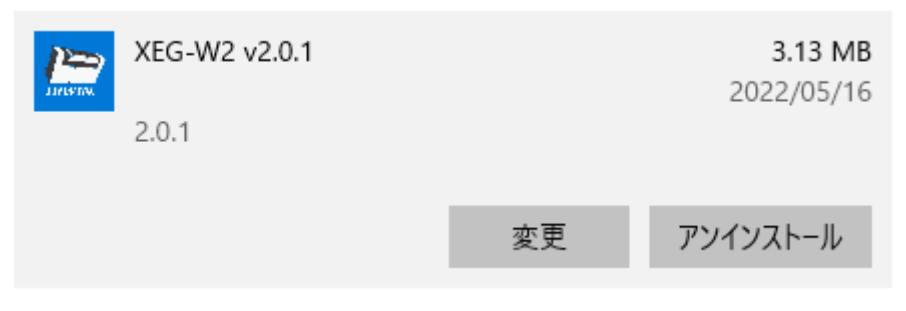

XEG-W2 ソフトウェアのアンインストール

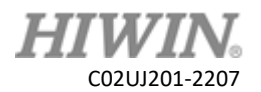

# 5 操作フローと注意事項

<span id="page-10-1"></span><span id="page-10-0"></span>5.1 ソフトウェアの起動

XEG-W2 ソフトウェアのインストール後、デスクトップにある[XEG-W2] アイコンをダブルクリックするか、または[スタート]から[HIWIN]→[XEG-W2]にあるアイコンクリックして XEG-W2 ソフトウェアを起動します。

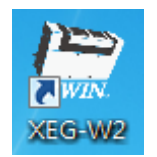

### デスクトップにある XEG-W2 ソフトウェアのアイコン

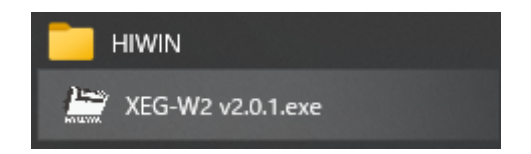

[スタート]メニューにある XEG-W2 ソフトウェアのアイコン

起動後、XEG-W2ソフトウェアのメインウィンドウが開きます。全ての設定 はこのウィンドウから操作します。

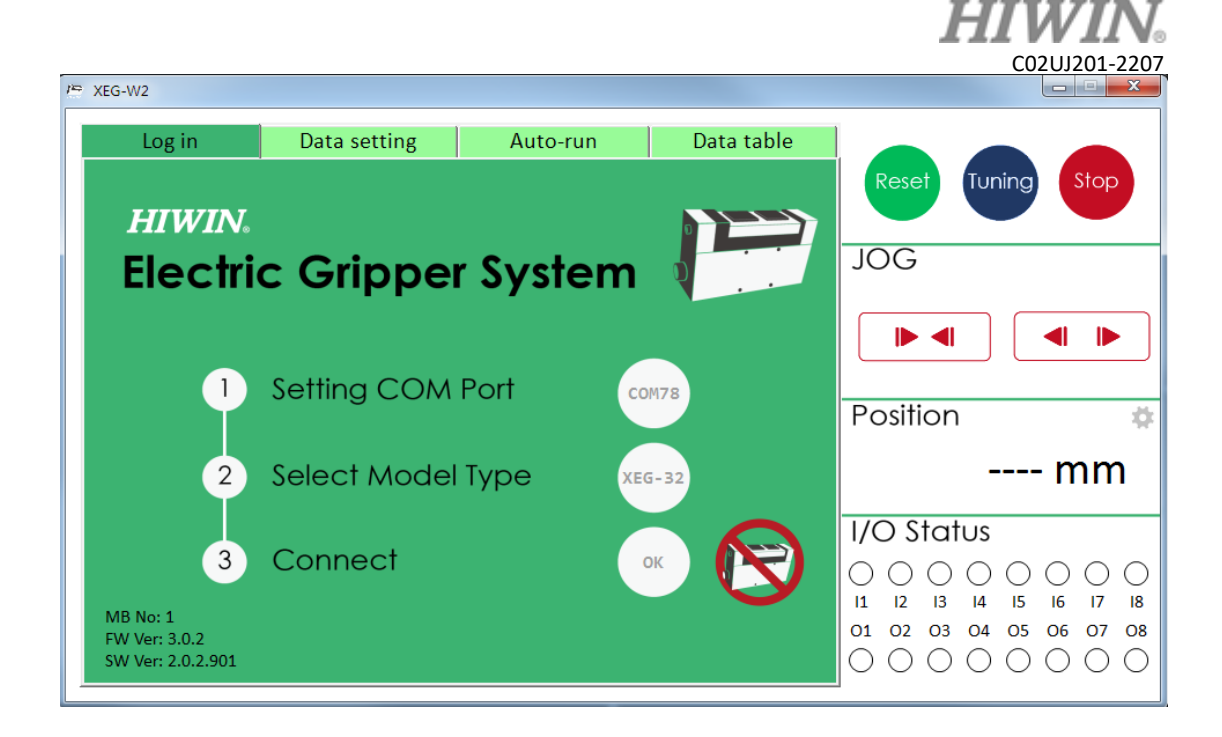

XEG-W2 ソフトウェアのメインウィンドウ

XEG-W2 ソフトウェアを起動するとログイン接続画面が表示されます。 Com Port と電動グリッパーの型番を選択することで接続します。接続後、 右上にある[Reset]、[Tuning]、[Stop]、 [JOG]ボタンからグリッパーを 操作することができます。また右下にある I/O Status で I/O 状態がリアルタ イムで表示されます。左下には、バージョン情報[MB/FW/SW]が表示され ます。[MB]は Modbus インターフェースのステーション番号を示していま す。画面右の Position セル[2]をクリックすると、[Set Tolerance]ウィン ドウが開きます。ユーザーは位置の許容値を定義することができます。出荷 時の設定は± 0.1 mm です。ここで設定できる範囲は± (繰返し精度~最大ス トローク) mm です。通常、この値を設定する必要はありません。

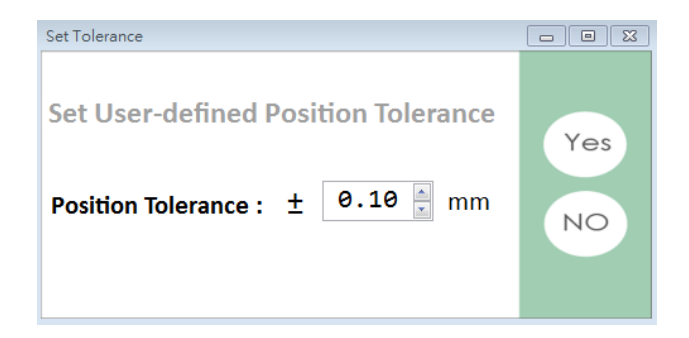

[Set Tolerance]ウィンドウ

C02UJ201-2207 [Set Tolerance]ウィンドウを閉じる場合、右上の閉じるボタンをクリック するか、No をクリックすると閉じます。

## <span id="page-12-0"></span>5.2 接続と初期化

#### ⚫ Setting Com Port

PC と XEG-C2 コントローラー間のデータ伝送を行うため、接続の確立をし ます。最初に、使用する Com Port を選択します。ソフトウェアを開いた後、 [Setting COM Port]横にある[Click]をクリックすると、ウィンドウが開き ます。ウィンドウ内のドロップダウンリストを開き、XEG-C2 コントローラ ーと接続する Com Port ポートを選択します。

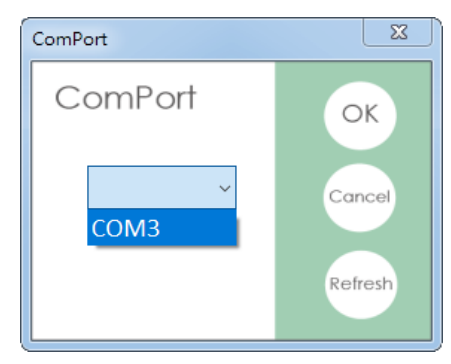

使用する Com Port の選択

XEG-C2 コントローラーと接続する Com Port 番号は、[デバイスマネージ ャー]で確認できます。下図の[ポート]下の[USB Serial Port(COM3]は、 XEG-C2 コントローラーと接続するためのポートであることを示しています。

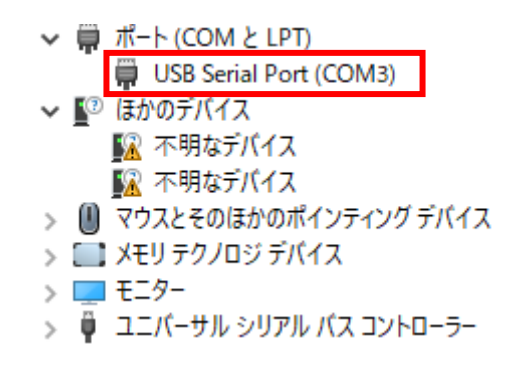

デバイスマネージャーで Com Port を確認

# C02UJ201-2207

XEG-C2 コントローラーと接続するポートが(Com Port 3)である場合、 [COM3]を選択することで通信を確立します。ポート選択後に[OK]をクリッ クすると、元のメイン画面の[Setting COM Port]横に現在選択しているポー トが表示されます。PC 側はこのポートから信号を送受信します。

## Select Model Type

接続する XEG シリーズの電動グリッパーを選択します。接続時に使用する電 動グリッパーの型番を選択します。このステップは PC 側が送信する設定パ ラメーターに関係します。選択した電動グリッパー型番と接続しているグリ ッパー型番が違う場合、設定ストロークに達しない等の電動グリッパーの異 常動作につながります。

[Select Model Type]横の[Click]をクリックするとウィンドウが開きます。 ウィンドウの中にある接続対象の型番を選択します。接続する電動グリッパ ーの型番がXEG-32である場合、[XEG-32]を選択します。選択後、電動グ リッパーの型番は[Select Model Type]の横に表示されます。

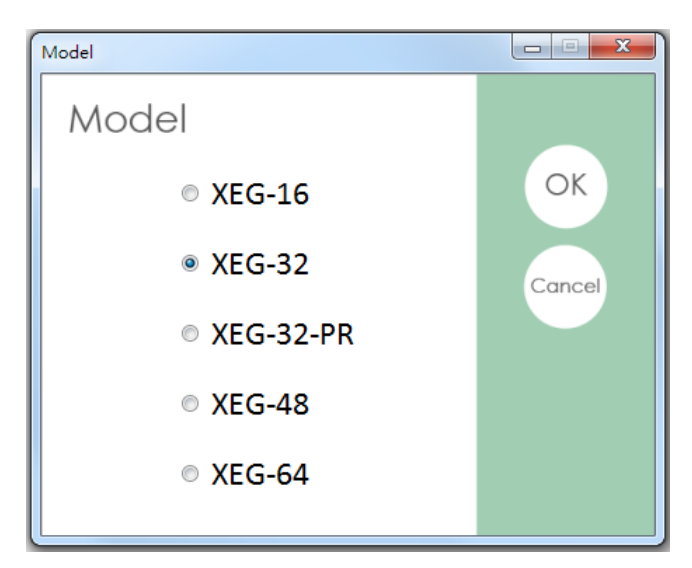

グリッパー型番の選択

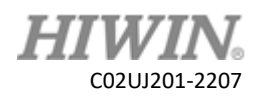

#### **Connect**

Com Port と電動グリッパー型番の設定後、通信を開始します。[Connect] 横の[Click]をクリックするとウィンドウが開きます。設定内容を確認し、問 題なければ[Yes]をクリックします。PC から XEG-C2 コントローラーに信 号を送信し、XEG-C2 コントローラーが応答します。設定に問題がない場合、 Reset ウィンドウが表示されるので、必要があれば実施します。電源投入後、 一度も Reset を実施していない場合、正常な動作ができません。

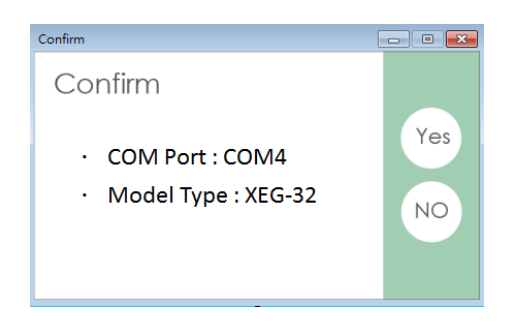

Com Port とグリッパー型番確認

接続後、メインウィンドウにオフラインアイコンが表示されます。通信を遮 断する場合はこのアイコンをクリックします。オフライン状態では、XEG-W2 ソフトウェアから信号を送ることはできません。全ての操作命令が無効 となり、タブを切り替えることもできません。通常運用では XEG-W2 ソフ トウェアを使用後、他の人が誤って触れることを防ぐため XEG-W2 ソフト ウェアと XEG-C2 コントローラーの接続を遮断することを推奨します。

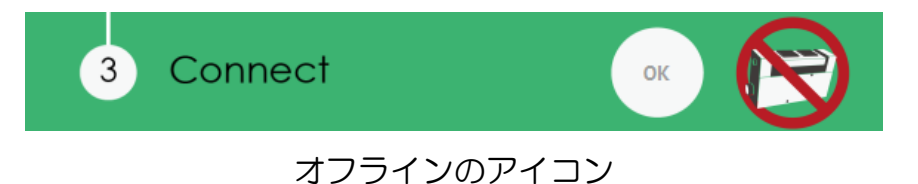

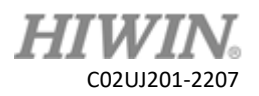

Reset は電動グリッパーの初期化機能です。この初期化動作には、原点検出、 クランプ力のチューニング(Auto tuning)、ストローク範囲確認等が含まれ ています。電動グリッパーの動作と情報を正確にするため、最初の接続後に 必ず初期化動作を行ってください。XEG-W2ソフトウェアは、電動グリッパ ーがクランプ力のチューニングを完了したか、また電動グリッパーの型番を 変更したかを判断し、初期化ソフトウェアの実行を決定します。下図は初期 化動作を実行するウィンドウです。

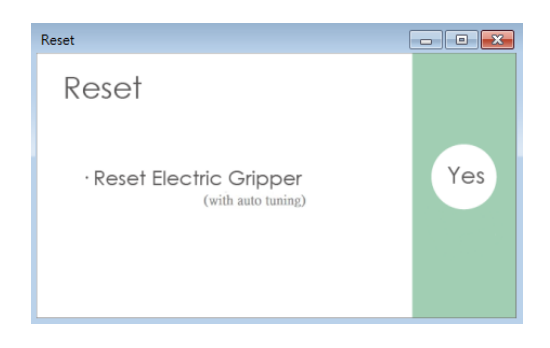

#### 初期化動作を実行

電動グリッパーの型番が変更しない場合、初期化動作を再度実行する必要は ありません。初期化動作時間を短縮できます。下図はクイック初期化動作の ウィンドウです。

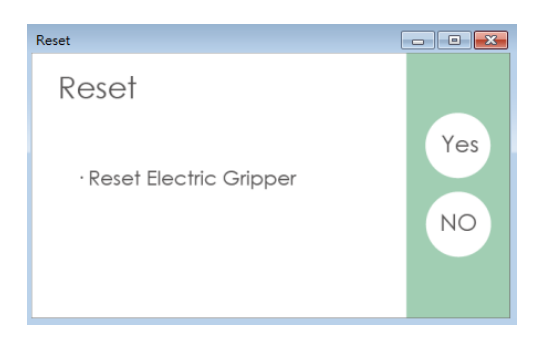

クイック初期化ウィンドウ

※注意:バージョン XEG-W2 v2.0.2、XEG-C2 v3.0.2 以上で本機能を使 用できます

ユーザーは右の[Reset]、[Tuning]ボタンをクリックして初期化動作または チューニング(Auto tuning)を実行できます。

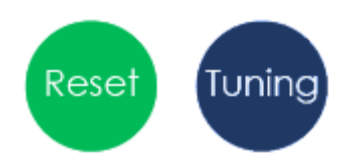

[Reset]と[Tuning]ボタン

# <span id="page-16-0"></span>5.3 動作命令と設定

XEG-W2ソフトウェアは要求に応じた各種操作を提供しています(ジョグ、 移動、クランプ、アドバンスド設定、初期化設定、メモリ(EEPROM)の書き 込みと読み取りなど)。ユーザーは必要に応じて適切なパラメーターを設定す ることができます。本節では各パラメーターの設定方法と流れを説明します。

## ⚫ JOG(ジョグ)

[JOG]モードでは、1 度クリックしたときに移動する、固定した移動量を提 供します。 ユーザーが[く ▷]または[[▷⊲]をクリックすると、 チャックは指 定した JOG の方向に 1mm 移動します。ユーザーが[◁ ▷]または[▷◁]を 長押しすると、チャックは指定した JOG の方向によって、[◁ ▷]または▷ ◁]を離すまで移動し続けます。

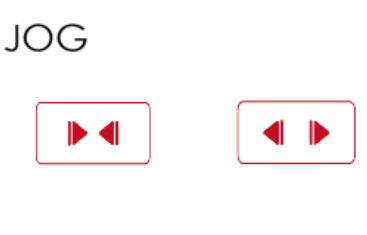

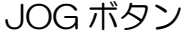

## ● Data Setting(動作設定)

 $\sim$   $\sim$ 

[Data Setting]タブでは、実行したい動作命令を入力することができます。 動作モードには、移動のみの[Move]、クランプのみの[Grip]、移動とクラン プが合わさった[Expert]があります。

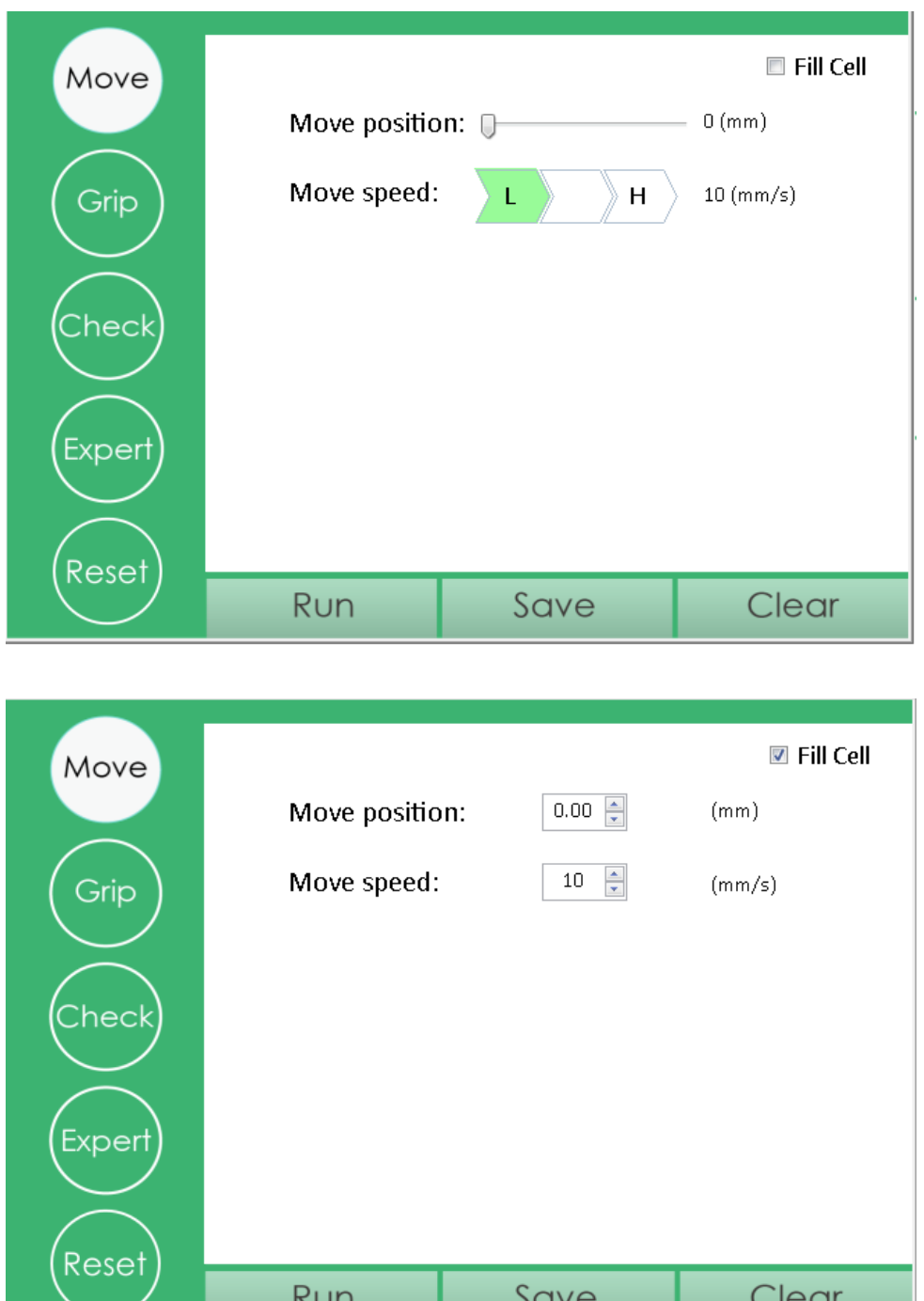

[Move]の設定画面

# C02UJ201-2207

注意点として、「Move]の設定項目「Move position]は移動距離ではなく、 対位置を示します。Fill Cell 項目にチェックを入れると、表示が変わり数値を 直接入力して設定することができます。また[Expert] の設定項目[Move stroke]と[Gripping stroke]の使用用途は異なります。[Move stroke]は電 動グリッパーの移動範囲を設定しますが、[Gripping stroke]は電動グリッパ ーのクランプ動作する移動範囲を設定します。例えば [Move stroke]を 10.00(mm)と設定し、[Gripping stroke]を 1.00(mm)と設定した場合、電 動グリッパーは移動状態で内側に 10.00(mm)移動した後、クランプ状態で 内側に 1.00(mm)移動するので、合計の移動量は 11.00(mm)になります。 さらに電動グリッパーがクランプ動作範囲でワークをクランプした場合にの みクランプ信号を出力します。同様に[Move speed]と[Gripping speed]は それぞれ電動グリッパーの移動動作とクランプ動作の速度を設定します。 [Gripping force]はクランプ力です。この値はクランプ力の割合で、最小単 位は40%です。クランプ力の範囲は電動グリッパーによって異なります。 電動グリッパーとコントローラーの規格書を参照してください。

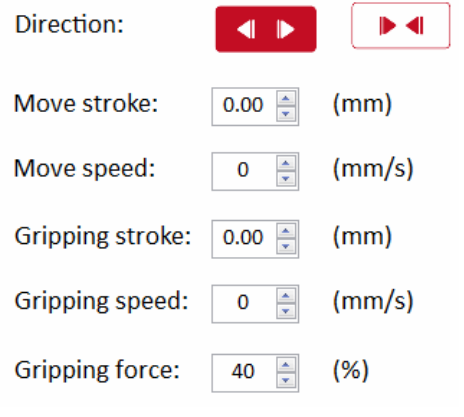

[Expert]各動作のパラメーター

各パラメーターを設定した後、下にある[Run]をクリックすると電動グリッ パーを動かすことができ設定内容を確認することができます。全てのパラメ ーターを消去したい場合、下の[Clear]をクリックしてください。

設定したパラメーターをメモリに保存したい場合、下にある[Save]をクリッ クしてください。クリックするとウィンドウが開き、保存先を選択します。 [OK]をクリックすることで保存できます。

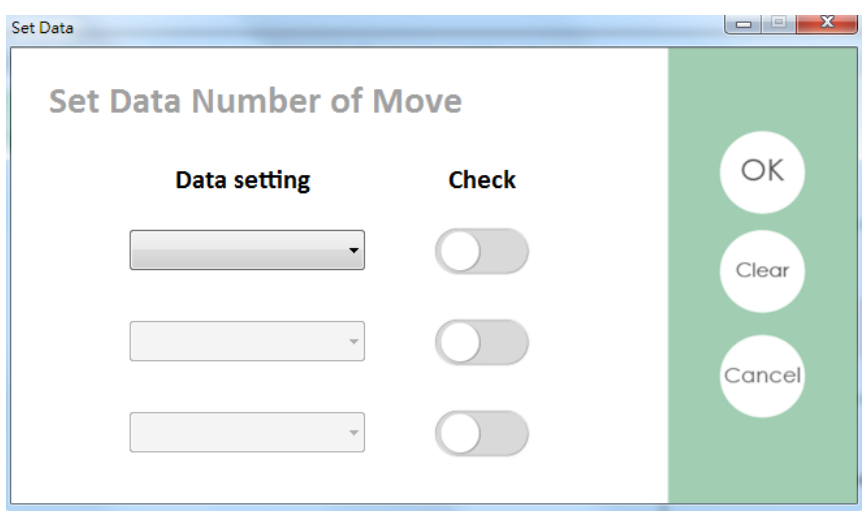

設定したパラメーターの保存

例えば、XEG-W2 ソフトウェアの[Expert]で以下のパラメーターを入力し ます

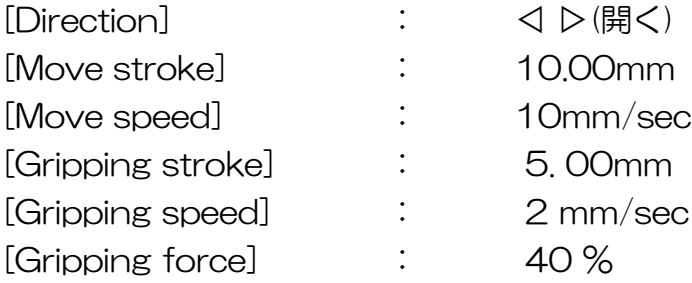

HIV C02UJ201-2207

[Save]をクリックして[Data setting]で[Data3]を選択し、[OK]をクリッ クします。このパラメーターは Data3 に保存されます。

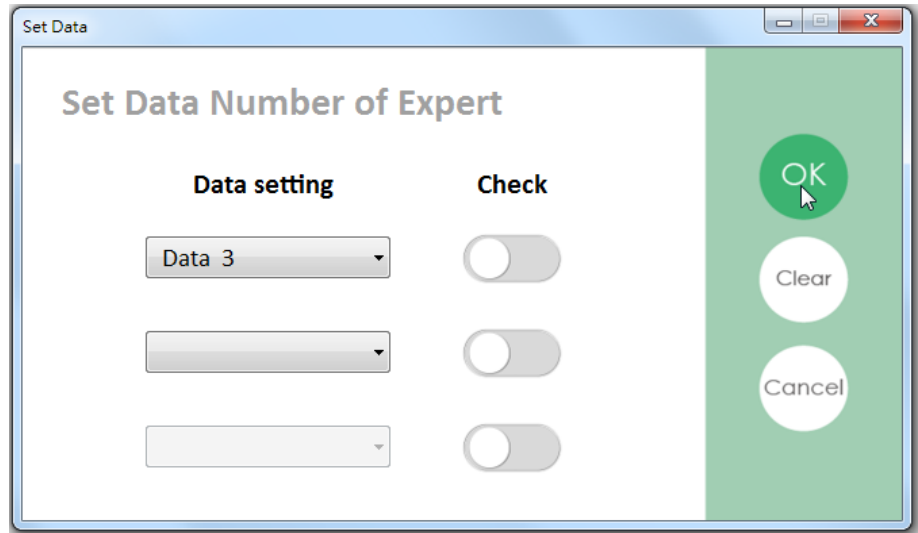

作成したパラメーターを Data3 に保存

また、XEG-W2 ソフトウェアの[Grip]で以下のパラメーターを入力します

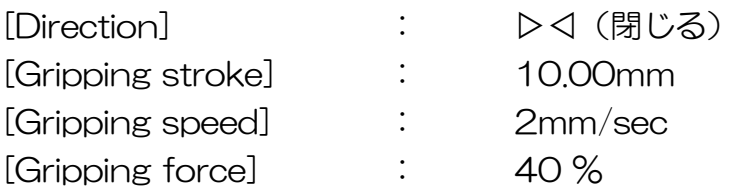

[Save]をクリックして[Data setting]で[Data4]を選択し、[OK]をクリッ クします。このパラメーターは Data4 に保存されます。

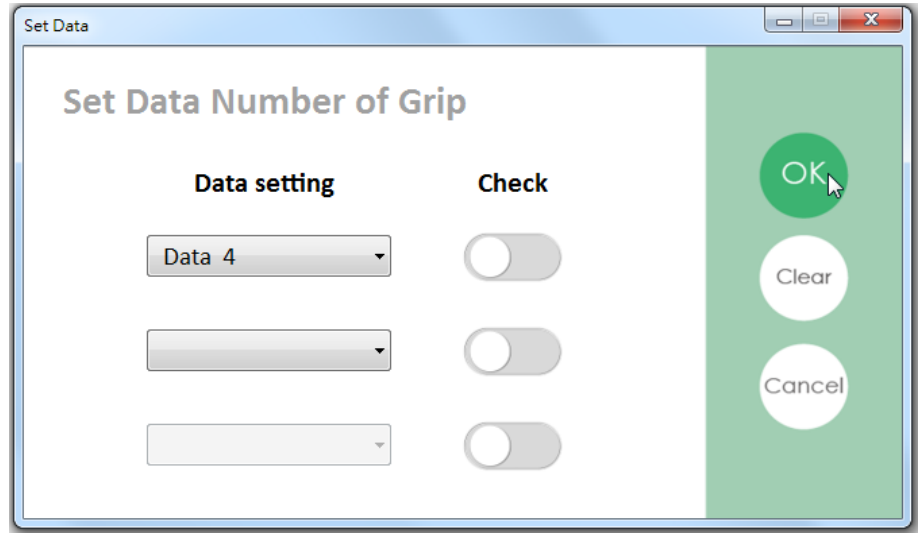

作成したパラメーターを Data4 に保存

クランプしたワークの判別をしたい場合、[Data setting]で[Data4]を選択 後、[Check]をクリックして下図のようにします。[OK]をクリックすると、 Data4 にワーク判別が追加されます。このワーク判別は、[Grip]と[Expert] モードでのみワーク判別ができ、[Move]モードでは使用できません。

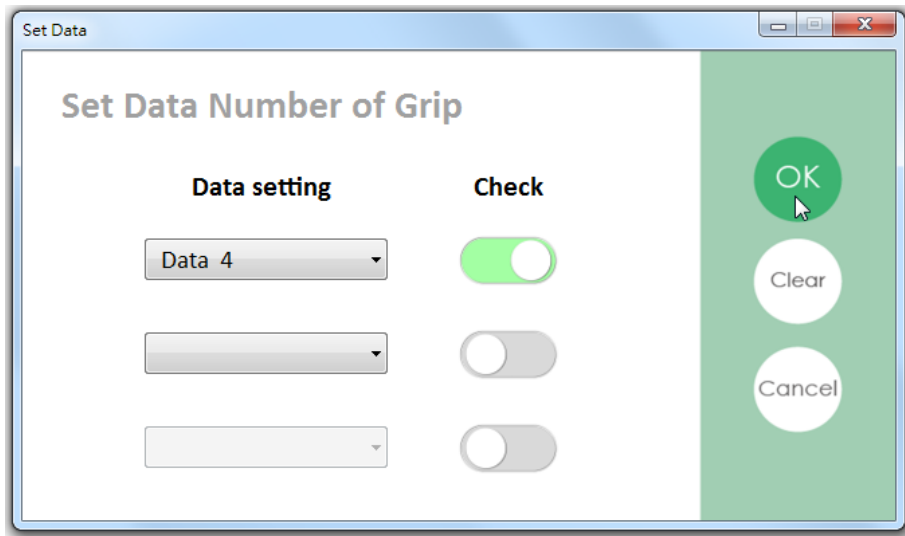

Data4 パラメーターにワーク判別を追加

このとき、選択した[Data4]の末尾に[\_M\_C]が表示されています。これはパ ラメーターが存在し、ワークの判別がオンになっていることを示しています。 また[Data3]は[\_M]だけが表示されています。これはパラメーターが存在し、 ワーク判別がオフになっていることを示しています。なにも設定がされてい ない場合、末尾の表示はありません。

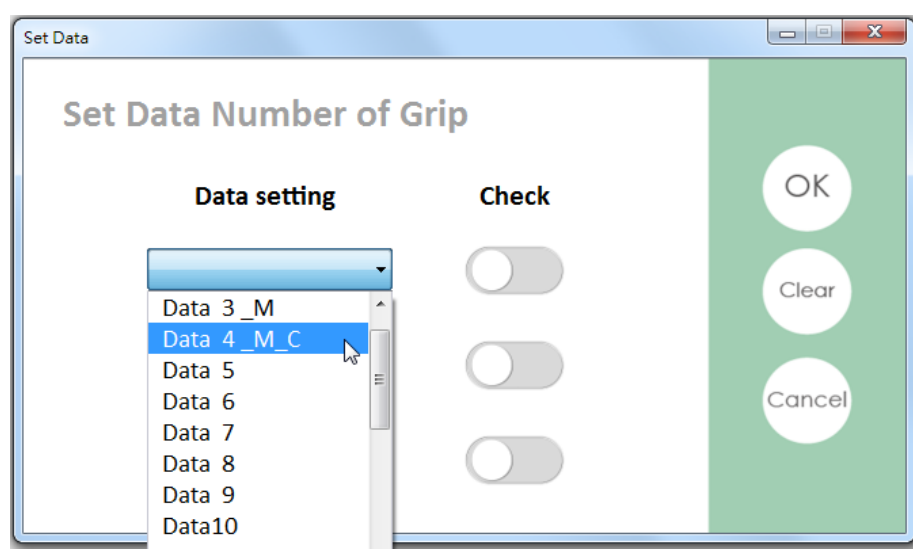

[Data4]の末尾に[ M C]が表示

## Reset 動作の設定

XEG-C2 コントローラーは Reset 機能を提供しています。電動グリッパー で Reset 動作を設定する場合、左下にある[Reset]ボタンをクリックし、 [Data Setting]の任意の場所を選択し、[OK]をクリックします。

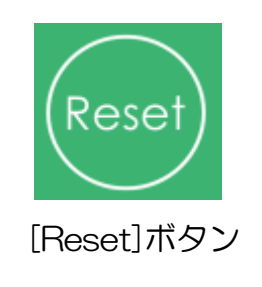

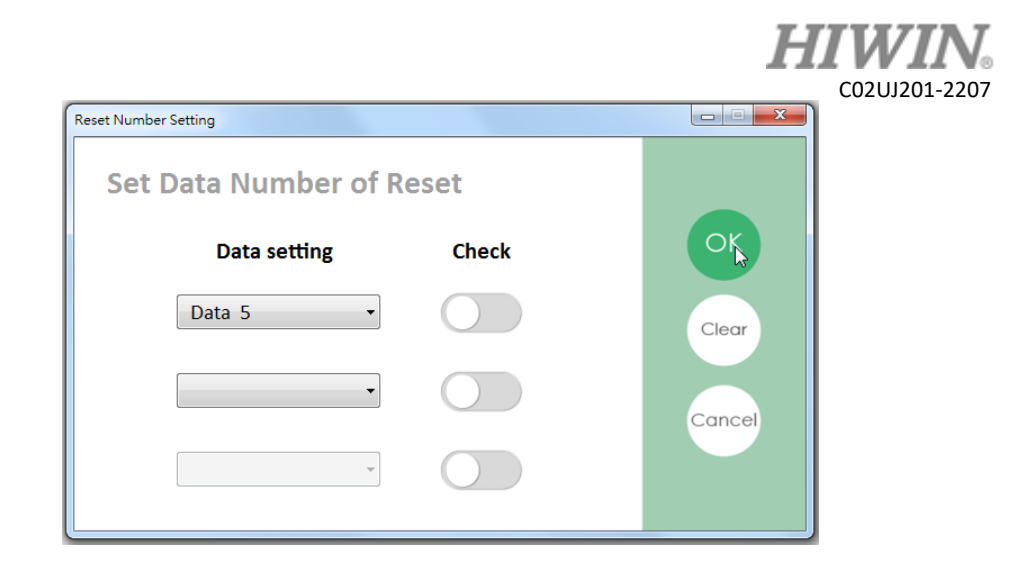

Data5を選択して[Reset]動作を登録

登録しようとした内容を取りやめる場合、[Clear]をクリックすることで、と [Data setting]の登録内容が全てクリアされます。

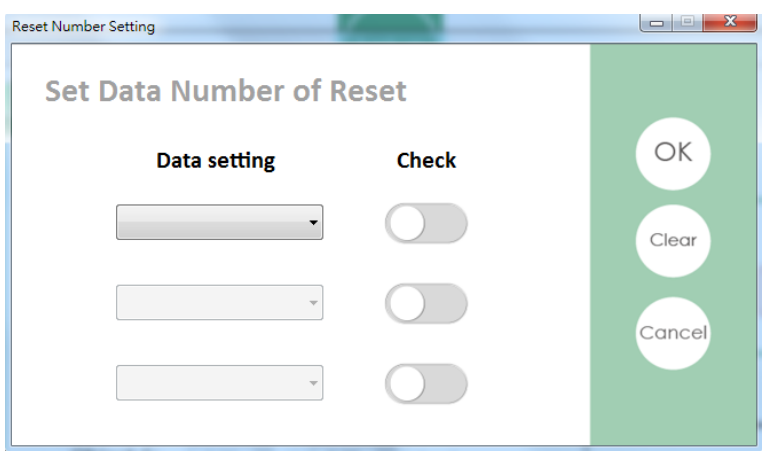

クリアされた[Data Setting]

## <span id="page-24-0"></span>5.4 ワークの判別設定

#### ワークの判別

電動グリッパーXEG シリーズはワーク判別機能があります。これはクランプ したワークを判別し、予め設定したパラメーター信号を出力することができ ます。[Data Setting]タブにある[Check]をクリックして、ワーク判別のパ ラメーター(Object1~7)を設定します。パラメーターは 7 つあり、それ ぞれワーク幅の上限と下限を設定します。クランプが停止した際に、電動グ リッパーのストロークが設定したパラメーターの範囲内である場合、任意の 信号を出力します。

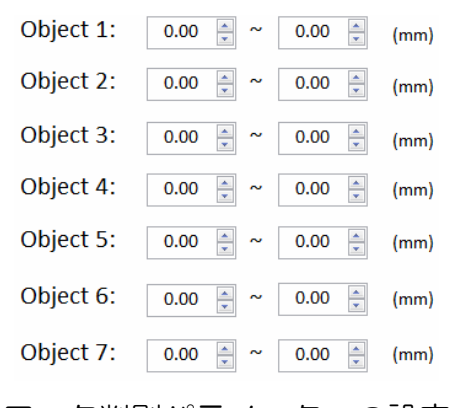

ワーク判別パラメーターの設定

#### CHK の設定保存

判別したいワークの上限と下限の値を入力し、[Save]をクリックすると、デ ータを保存または上書きをします。このとき、データを上書きするかどうか のアラームウィンドウが表示されます。[はい]をクリックすると CHK の保 存が完了します。

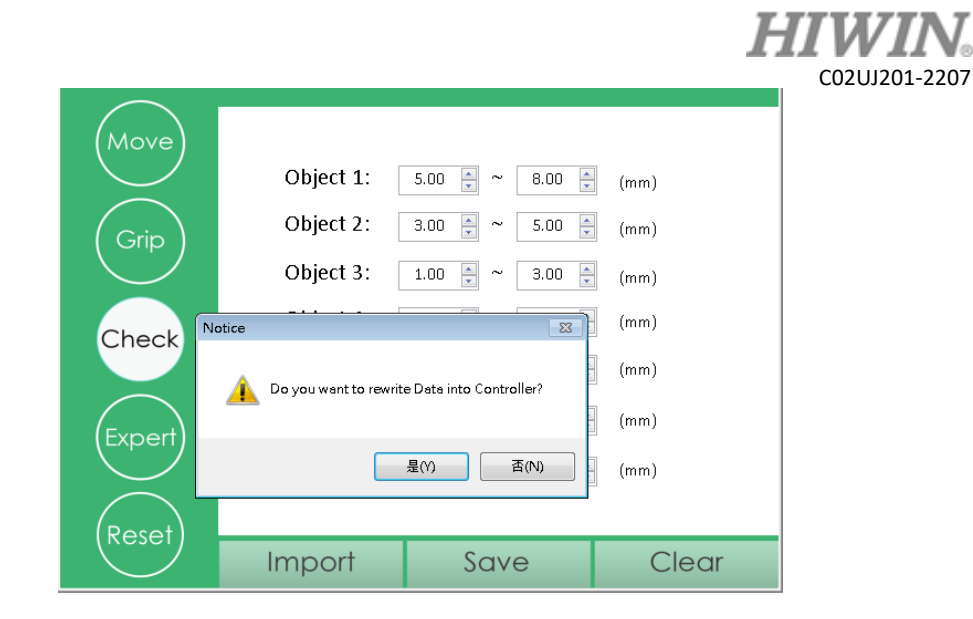

データを上書きするか確認のアラームウィンドウ

## <span id="page-26-0"></span>5.5 Auto-run(自動操作)

[Auto-run]では、電動グリッパーを任意の順番で登録した動作を自動で実 行することができます。ここでは動作の実行命令(Motion Type)と待機命 令(Motion)を設定します。適切な組み合わせにより、複雑な自動化ソフト ウェアを実現します。ユーザーが I/O を用いて動作を制御する前に、Autorun を用いて、動作フローに間違いがないか確認することができます。また 実行したい動作数とループ回数を選択することができます。本節では自動操 作ページの設定方法を説明します。

| Log in                                                                          |                          | <b>Data Setting</b> |                          |     | Auto-run |                    | Data table               |                          |
|---------------------------------------------------------------------------------|--------------------------|---------------------|--------------------------|-----|----------|--------------------|--------------------------|--------------------------|
| NO.                                                                             | <b>Motion Type</b>       | Motion              |                          |     | NO.      | <b>Motion Type</b> |                          | Motion                   |
| $\mathbf{1}$                                                                    | ۰                        |                     | $\overline{\phantom{a}}$ |     | 16       |                    | ۰                        | ▾                        |
| $\overline{2}$                                                                  | ۰                        |                     | ▼                        |     | 17       |                    | ▼                        | $\overline{\phantom{a}}$ |
| 3                                                                               | ۰                        |                     | ▼                        |     | 18       |                    | ۰                        | $\blacktriangledown$     |
| 4                                                                               | ۰                        |                     | ۰                        |     | 19       |                    | ۰                        | $\overline{\phantom{a}}$ |
| 5                                                                               | ۰                        |                     | ۰                        |     | 20       |                    | ۰                        | $\overline{\phantom{a}}$ |
| $\boldsymbol{6}$                                                                | ۰                        |                     | ▼                        |     | 21       |                    | ۰                        | $\overline{\phantom{a}}$ |
| $\overline{7}$                                                                  | ▼                        |                     | ▼                        |     | 22       |                    | ▼                        | ▼                        |
| 8                                                                               | $\overline{\phantom{a}}$ |                     | $\overline{\phantom{a}}$ |     | 23       |                    | $\overline{\phantom{a}}$ | $\blacktriangledown$     |
| 9                                                                               | ۰                        |                     | ۰                        |     | 24       |                    | ۰                        | ۰                        |
| 10                                                                              | ۰                        |                     | ۰                        |     | 25       |                    | ▼                        | ۰                        |
| 11                                                                              | ۰                        |                     | ۰                        |     | 26       |                    | ۰                        | $\blacktriangledown$     |
| 12                                                                              | ۰                        |                     | ▼                        |     | 27       |                    | ۰                        | ۰                        |
| 13                                                                              | ۰                        |                     | ▼                        |     | 28       |                    | ۰                        | ۰                        |
| 14                                                                              | ۰                        |                     | ▼                        |     | 29       |                    | ▼                        | ۰                        |
| 15                                                                              | ۰                        |                     | ۰                        |     | 30       |                    | ₹.                       | $\overline{\mathbf{r}}$  |
| <b>Total Cycle Counts</b><br><b>Total Cycle Time</b><br>OD OH Om Os<br>$\bf{0}$ |                          | Setup               |                          | Run |          | Stop               | Clear                    |                          |

自動操作タブ

## ● 自動実行データの設定

テーブルの第 1 セルは[NO.]です。これは動作を実行する番号を示し、動作 は順番に実行されます。例えば、セル[NO.]1 の動作の実行完了後、セル [NO.]2 の動作を実行し、指定された番号まで順番に実行します。最大 30 の動作を登録することができます。

テーブルの第 2 セルは[Motion Type]です。[Motion Type]には[Motion]と [Delay]の 2 種類あります。[Motion]は、次の第 3 セルに登録したパラメー ターを実行します。[Delay]は次の第3セルに登録した時間だけ、現在の位置 に停止します。

テーブルの第 3 セルは[Motion]です。これは第 2 セルで登録した内容の動作 を登録します。第 2 セルが[Motion]の場合、第 3 セルは登録したパラメータ ーのいずれかを選択します。第 2 セルが[Delay]の場合、第 3 セルは停止時 間を選択します。例えば、パラメーター[Data1]の動作が 1.00(mm)開、パ ラメーター[Data2]の動作が 1.00(mm)閉で、番号 1, 2, 3 がそれぞれ [Motion]→[Data1]、[Delay]→[1s]、[Motion]→[Data2]である場合、電 動グリッパーはまず 1.00(mm)開き、1s 待機した後に 1.00(mm)閉じる動 作になります。

| $\sqrt{3}$ NO. | <b>Motion Type</b> |  | Motion             |  |  |
|----------------|--------------------|--|--------------------|--|--|
|                | Motion             |  | Data1              |  |  |
| 2              | <b>Delay</b>       |  | $\mathbf{I}$ 1 sec |  |  |
| ર              | Motion             |  | Data2              |  |  |
|                |                    |  |                    |  |  |
|                |                    |  |                    |  |  |

[Auto-run]のテーブルの登録例

#### アドバンスト設定

[Auto-run]ページ下の[Setup]では、実行する番号範囲指定と繰り返し実行 回数を設定することができます。[Auto-Run Number]は、実行する番号範 囲指定を示し、 [Cycle Times]は繰り返し実行回数を示します。[Cycle Times]に 0 を設定した場合、無限に繰り返し実行します。

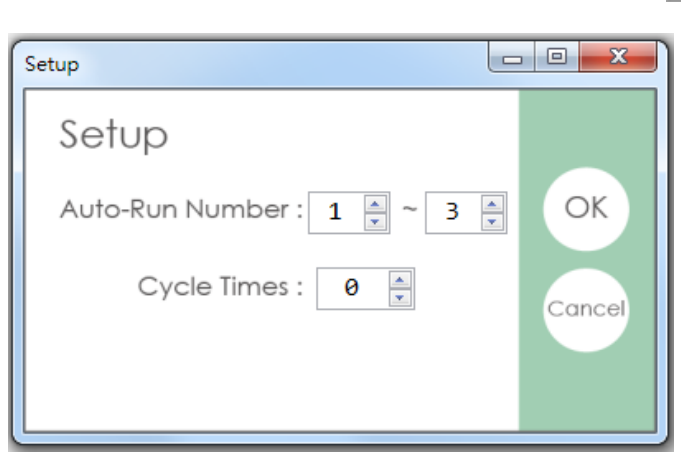

C02UJ201-2207

アドバンスト設定

## Auto-run (自動操作)

[Auto-run]を設定した後、下にある[Run]をクリックすると[Setup]に設定 した内容に従って動作が開始されます。また全てのパラメーターを削除した い場合、[Clear]をクリックすることで削除されます。[Auto-run]を実行中 に[Stop]をクリックすると、電動グリッパーは直ちに動作を停止します。再 度[Run]をクリックすると、設定の最初から[Auto-run]が開始されます。

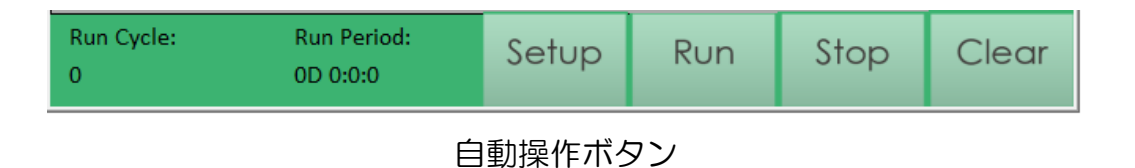

[Auto-run] の 左 下 に [Run Cycle] と [Run Period] が あ り ま す 。 [Run Cycle]は繰り返し実行回数を示し、[Run Period]は動作開始後から停止まで の合計時間を示しています。

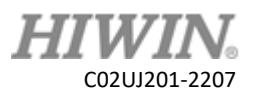

# <span id="page-29-0"></span>5.6 Data table(データテーブル)

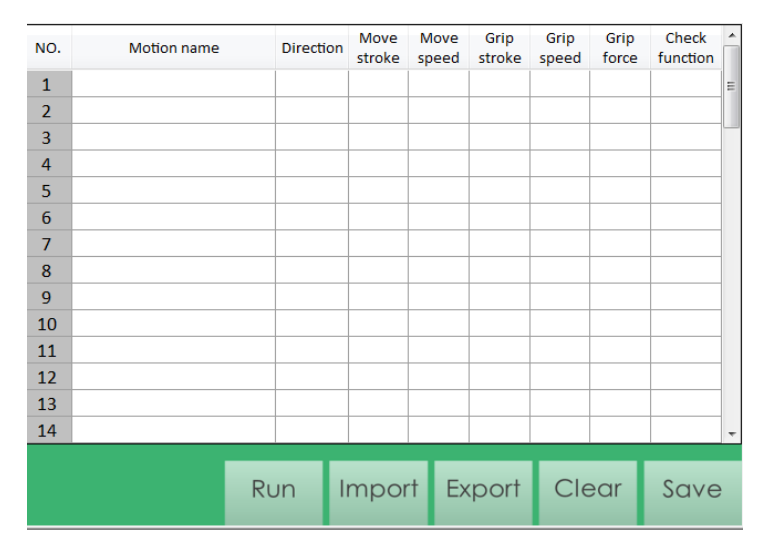

データテーブル

[Data table]タブは、動作登録したパラメーターの内容が表示されます。こ の画面に切り替えると、XEG-C2コントローラーのメモリから保存されて いるパラメーターを自動的に読み取りデータテーブルに出力します。[No.]は このパラメーターが保存されている番号です。[Motion Name]は保存したパ ラメーターに任意に付けた名称です。[Direction]は移動動作の方向です。 [Move stroke]は移動動作するストロークまたは絶対位置です。[Move speed]は移動動作する速度です。[Gripping stroke]はクランプ動作するス トロークです。[Gripping speed]はクランプ動作する速度です。[Gripping force]はクランプ動作するクランプ力です。[Check function]はこの動作が ワーク判別を使用するかどうかを示しています。

新たにパラメーターを書き込む場合、XEG-W2 ソフトウェア Ver. 2.0.1 以 降で追加することができます。入力できる文字数は 16 文字で、62パター ンの動作名称を登録できます。

ローカルに保存しているパラメーターデータをXEG-C2コントローラーに書 き込みしたい場合、対象のパラメーターデータを選択して[Import]をクリッ クしてください。インポートしたパラメーターデータは自動的にXEG-C2コ ントローラーに書き込まれます。現在のパラメーターデータを別の場所に保 存したい場合、任意の保存先を選択して[Export]をクリックしてください。 また全てのパラメーターデータを削除したい場合、コントローラーから設定 データをエクスポートした後に[Clear]をクリックしてください。すべてのデ ータが削除されます。

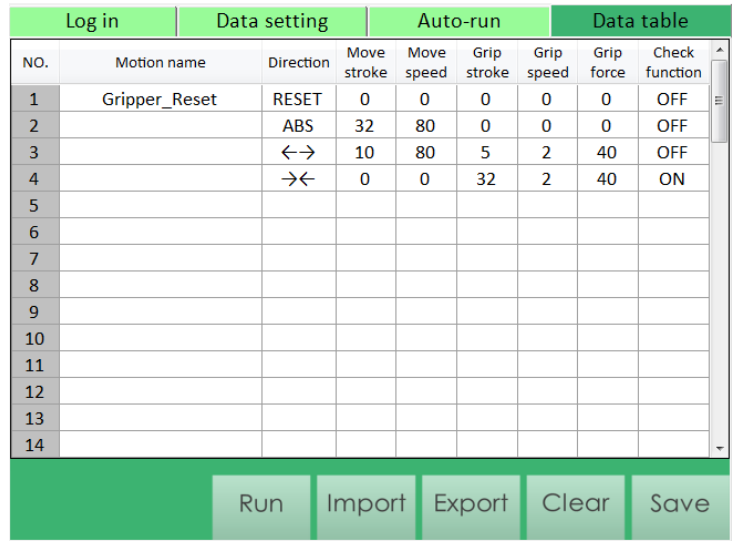

登録されている[Data table]のパラメーター

# <span id="page-31-0"></span>5.7 緊急停止の表示

緊急停止信号を検知または 24V 電源供給が遮断されると、[XEG-W2 ソフ トウェア]右側の[RESET]ボタンがグレーアウトされ、同時に I/Ostatus の B4、B5 が点灯します。この状態は、電動グリッパーが緊急停止状態である ことを示します。

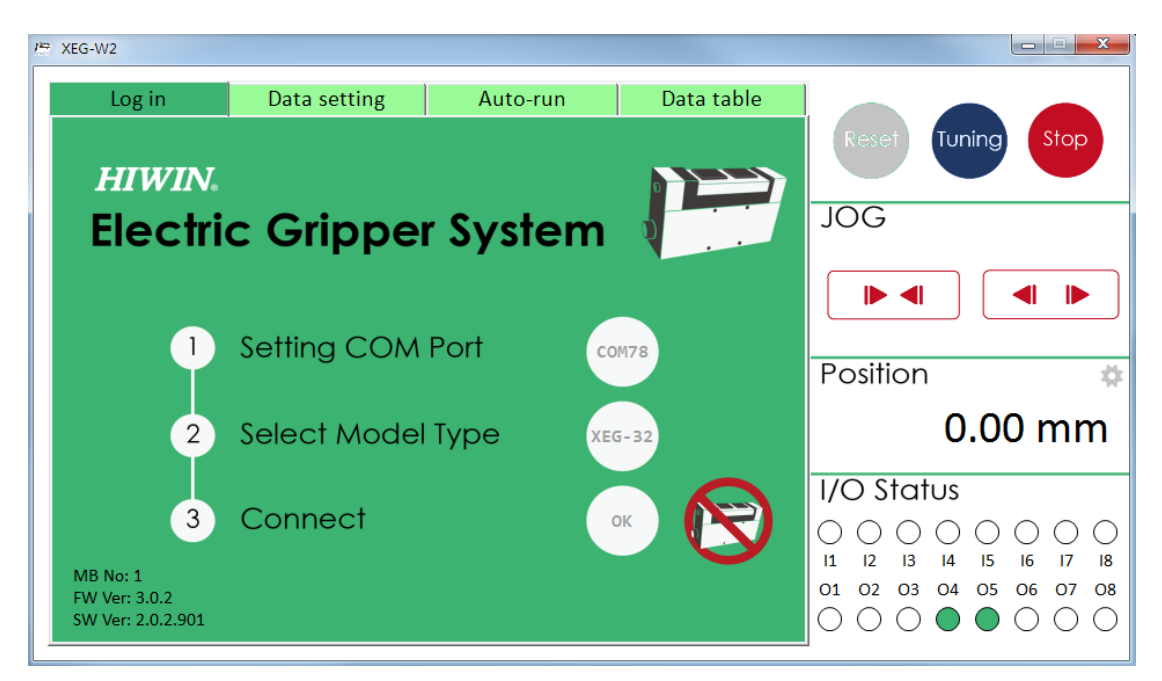

XEG-W2 の緊急停止状態

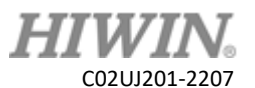

## 付録 1:クイック起動のフロー

<span id="page-32-0"></span>本付録は当社製品を初めて使用するユーザーのための内容です。付録中にあ る手順に沿って、ユーザーは電動グリッパーを速やかに操作し、自動化の現 場に適合させることができます。当然ながら、本付録は簡易的な設定例を示 しているだけです。ユーザーが本付録の設定条件を超えて利用する場合、本 付録の流れを基本として、関連の章を読んでパラメーターを変更し、最適な 動作設定をしてください。

#### ⚫ 使用条件

本付録に従って操作する前に、以下の条件を満たしていることを確認してく ださい。この条件を満たしていない場合、技術ハンドブック関連の章をご確 認の上設定してください。

システム要求を満たしている(P1 を参照)。 [XEG-W2]ソフトウェアをインストールしている。 電動グリッパー、コントローラー、PC 間の配線が適切に接続されている。

#### ● 使用例

設定する電動グリッパーの使用状況は以下のとおりです:

- ➢ クランプするワークの幅が 15mm である。
- ➢ 必要動作は 2 つで、1 つは移動位置(絶対位置 20mm)。

もう 1 つはクランプ閉(相対ストローク 7mm)。

➢ 内側にクランプする。

この場合、以下の操作フローに従って設定を行います。

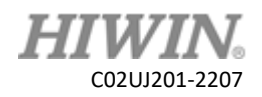

## ➢ 操作フロー

1. XEG-W2ソフトウェアを起動した後に[Setting COM Port]横の[Click] をクリックし、使用する ComPort を選択して[OK]をクリックします。

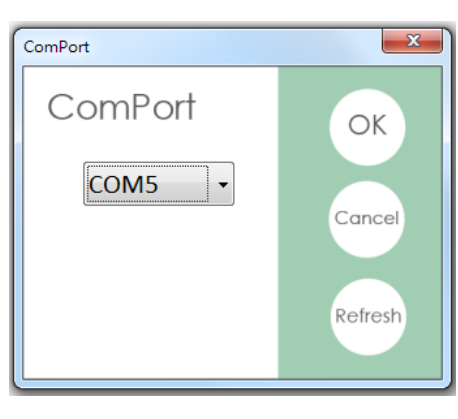

ComPort の選択

2. [Select Model Type]横の[Click]をクリックし、電動グリッパーの型番 を選択して[OK]をクリックします。

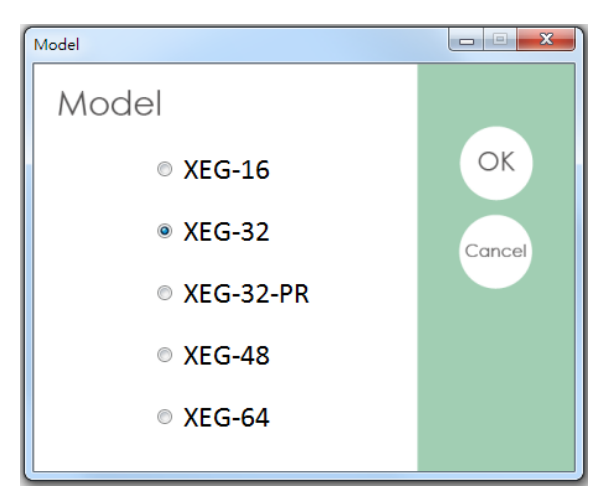

電動グリッパーの型番選択

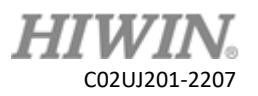

3. [Connect]横の[Click]をクリックし、[Yes]をクリックします。

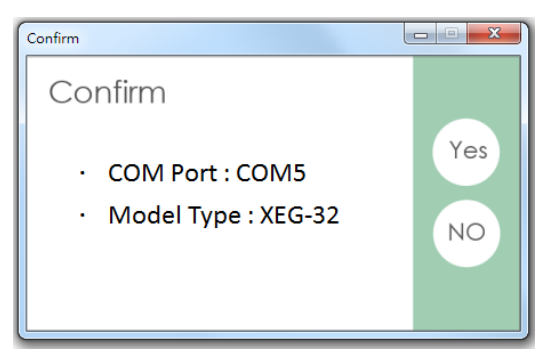

Com Port とグリッパー型番確認

4. Reset ウィンドウの[Yes]をクリックします。電動グリッパーは初期動 作を実施します。

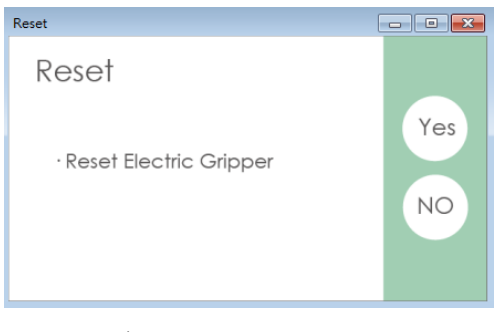

初期化動作を実行

5. 最初に、移動位置(絶対位置 20mm)を設定します。[Data Setting] タブに切り替え、[Move]にある [Move stroke]を[20]に設定し、 [Move speed]で[L]を選択します。この[L]は移動速度 10mm/s を示 しています。

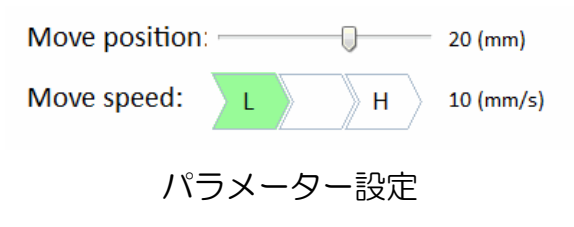

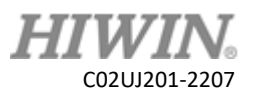

6. 下にある[Save]をクリックし、さらに Data setting で[Data1]を選択 し、[OK]をクリックします。

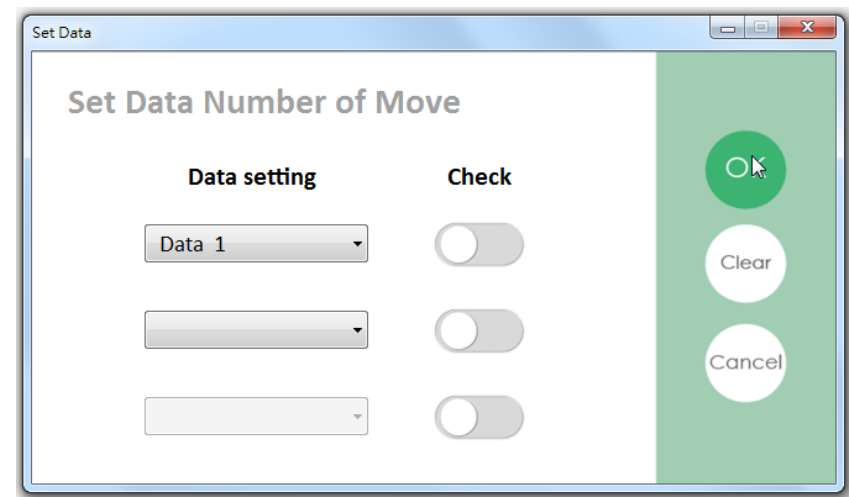

パラメーター保存先番号を選択

7. 続いてクランプ動作を設定します。左側にある[Grip]をクリックし、 [Direction]で[▷◁]を選択し、[Gripping stroke]を 7 に設定します。 [Gripping speed]で[H]を設定すると 10(mm/s)が表示されます。 [Gripping force]で[L]を設定すると 40(%)が表示されます。

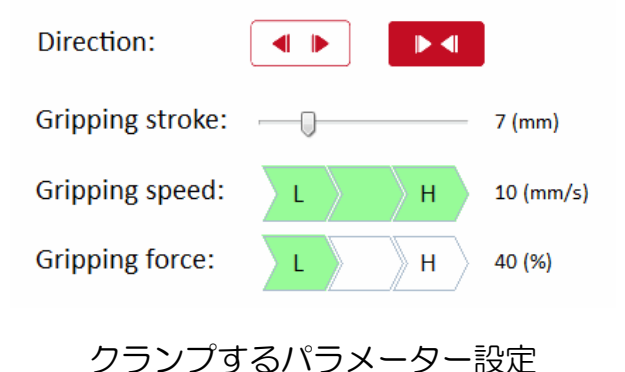

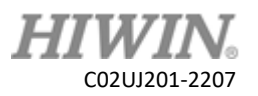

- 8. 下にある[Save]をクリックし、さらに Data setting で[Data2]を選択
	- し、[OK]をクリックします。

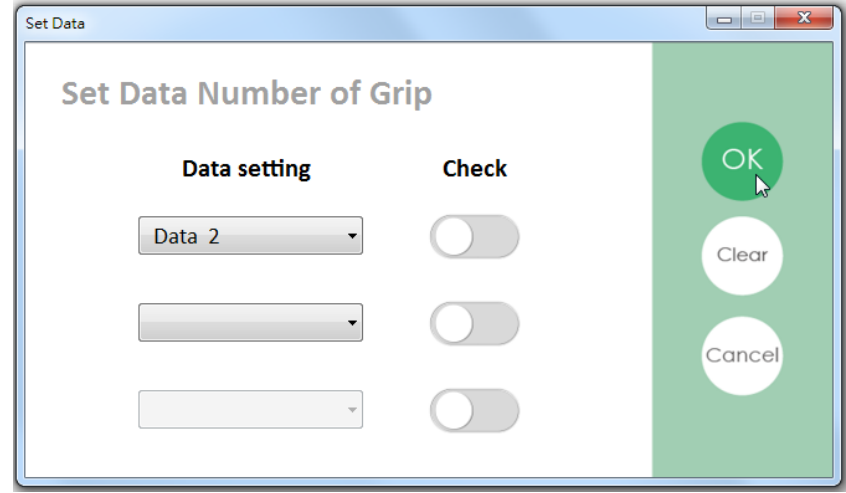

パラメーター保存番号を選択

9. [Auto-run]タブに切り替えます。

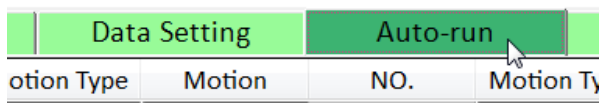

タブの切り替え

10. [NO.]1 の[Motion Type]で[Motion]を選択し、[Motion]で[Data1]を 選択します。

| <b>Motion</b> | Data1 |  |
|---------------|-------|--|
|               |       |  |
|               |       |  |

Auto-run[NO.]1 の設定

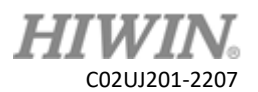

11. [NO.]2 の[Motion Type]で[Motion]を選択し、[Motion]で[Data2]を 選択します。

| <b>Motion</b> | ▼   Data1 |  |
|---------------|-----------|--|
| Motion        | ▼   Data2 |  |
|               |           |  |

Auto-run[NO.]2 の設定

12. 下にある[Setup]をクリックします。[Auto-Run Number]で 1 から 2 を設定し、[OK]をクリックします。

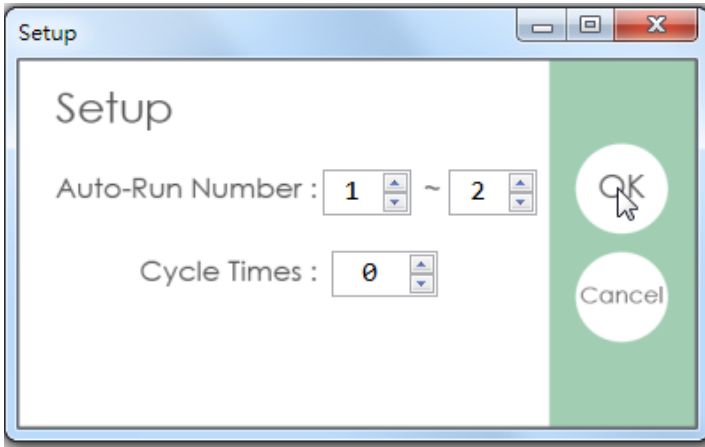

動作させる No の設定

13. 下にある[Run]をクリックします。このとき、電動グリッパーは Setup で設定した内容に従って動作を繰り返します。

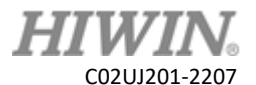

## 付録 2:アームの言語例

<span id="page-38-0"></span>電動グリッパーの多くはマニピュレータなどに取り付くツール(エンドエフ ェクタ)として主に利用されます。ここでは HRSS のプログラム例を参考と して説明します。

マニピュレータの型番:HIWIN RA605-GC マニピュレータ制御ソフトウェア:HRSS 3.3.7(以上)

パラメーターデータが XEG-C2 コントローラーに書き込んである場合、対 応する I/O は以下の通りです

- ➢ Data1 : グリッパーリセット(電源投入時は必ず実施)
- ➢ Data2 : グリッパー開く
- ➢ Data3 : グリッパーを内向きにクランプ
- Digital Output (DO):
	- DO[9] : IN1 制御出力 1
	- DO[10]: IN2 制御出力 2
	- DO[15]: START (起動動作)
- ⚫ Digital Input (DI):
	- $\blacksquare$  DI[9] : POS
	- $\blacksquare$  DI $[10]$  : HOLD
	- $\blacksquare$  DI[11] : BUSY

グリップしたい場合、順に以下の動作手順を実行します

- ➢ グリッパーのリセット(電源投入時は必ず実施)
- ➢ グリッパーを開く
- **▶ ロボットアームを P1 まで移動**
- ➢ グリッパーを内向きにクランプ
- **▶ アームを P2 まで移動**

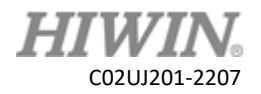

以下のアーム言語を参照してください:参考例

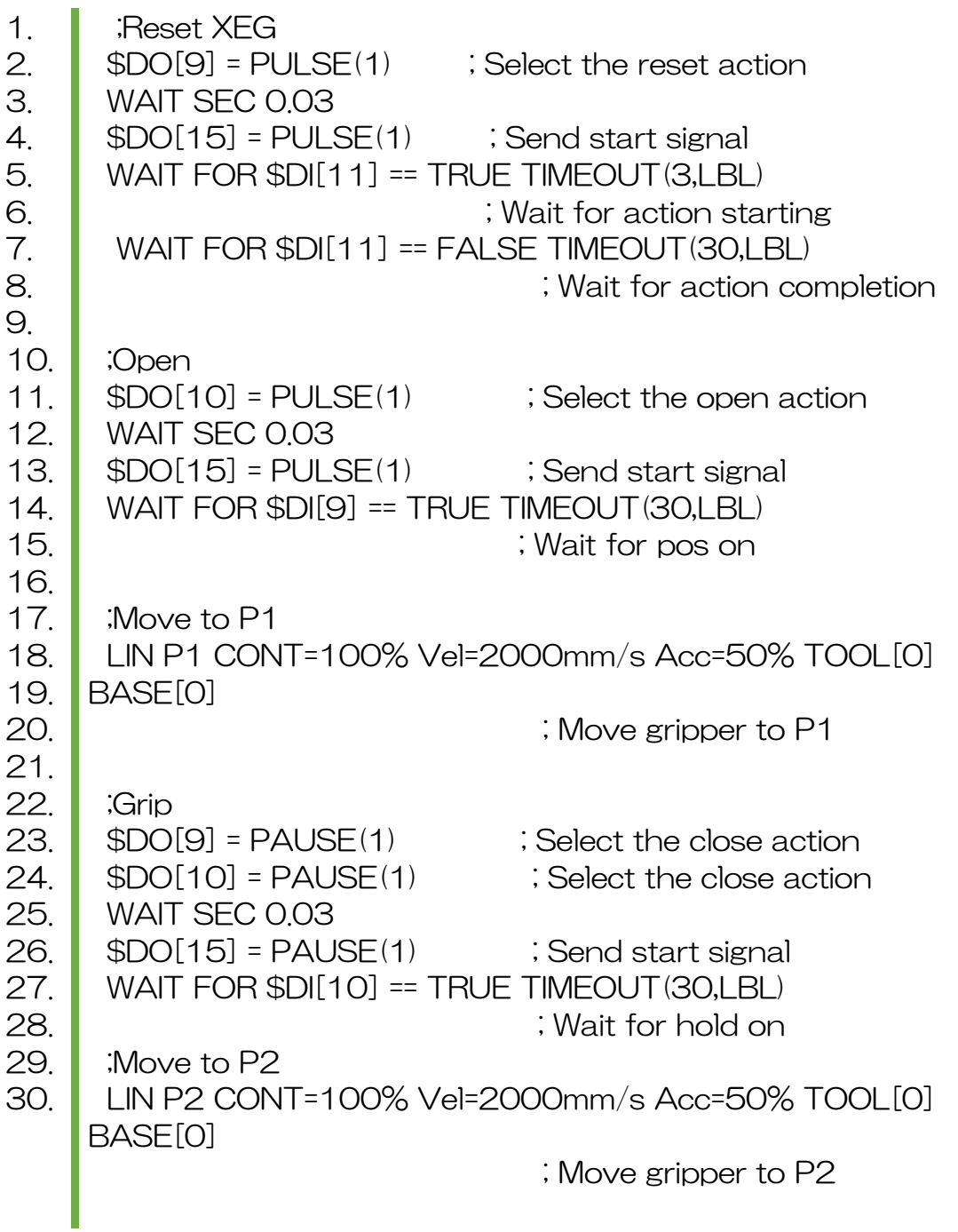

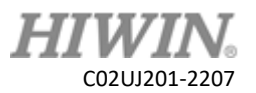

# 付録 3:原因と対処方法

<span id="page-40-0"></span>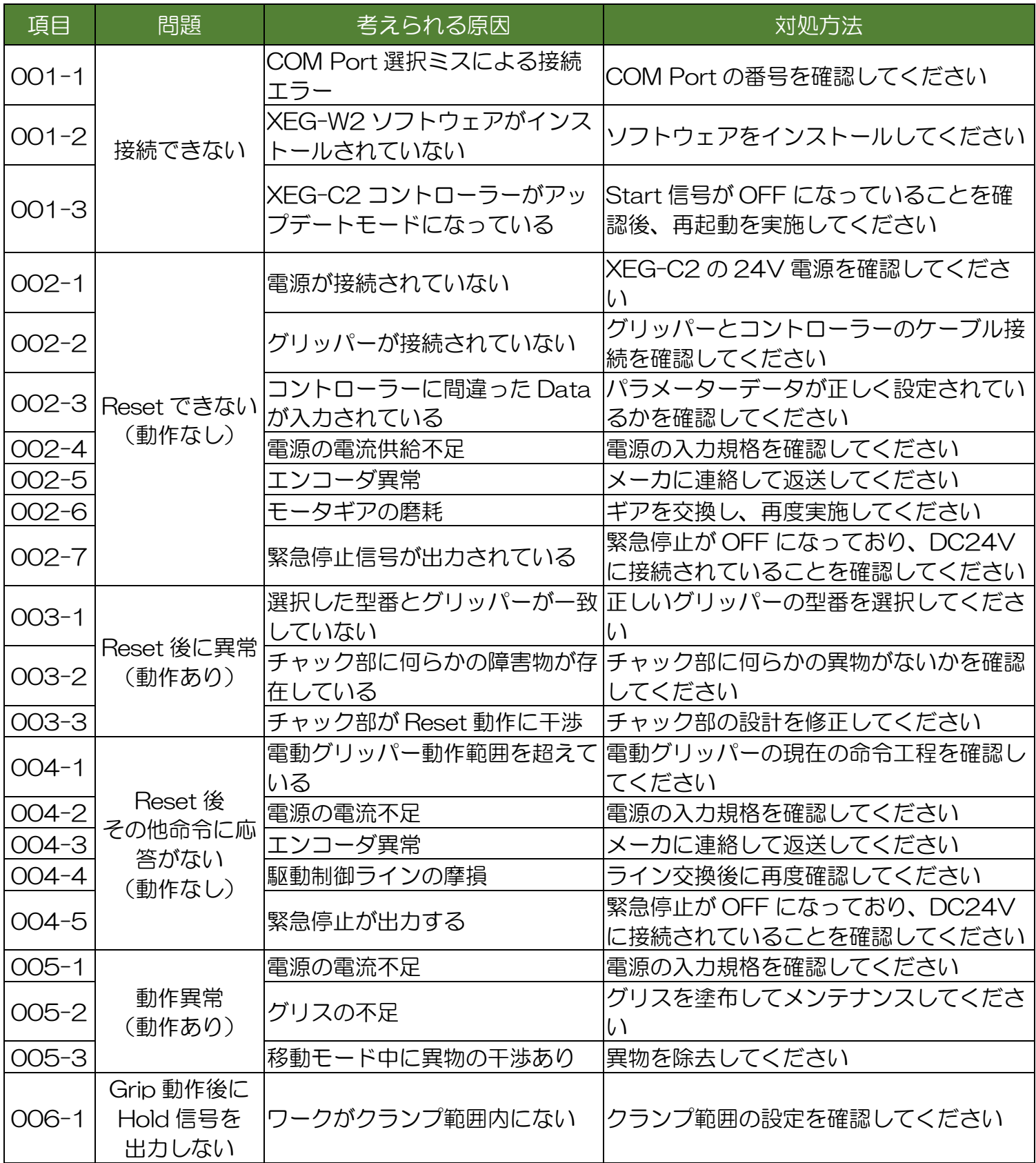

# 電動グリッパーソフトウェア操作取扱説明書

刊行日:2022年07月

1.HIWINはHIWIN Technologies Corp.、HIWIN Mikrosystem Corp.、ハイウィン株式会社の登録商標です。ご自 身の権利を保護するため、模倣品を購入することは避けてください。

2.実際の製品は、製品改良等に対応するため、このカタログの仕様や写真と異なる場合があります。

3.HIWINの登録特許一覧表サイト:http://www.hiwin.tw/Products/Products\_patents.aspx

4.HIWINは「貿易法」および関連規則の下で制限された技術や製品を販売・輸出しません。制限されたHIWIN 製品を輸出する際には、関連する法律に従って、所管当局によって承認を受けます。また、核・生物・化学 兵器やミサイルの製造または開発に使用することは禁じます。

Copyright © HIWIN Technologies Corp.

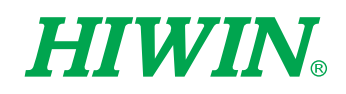

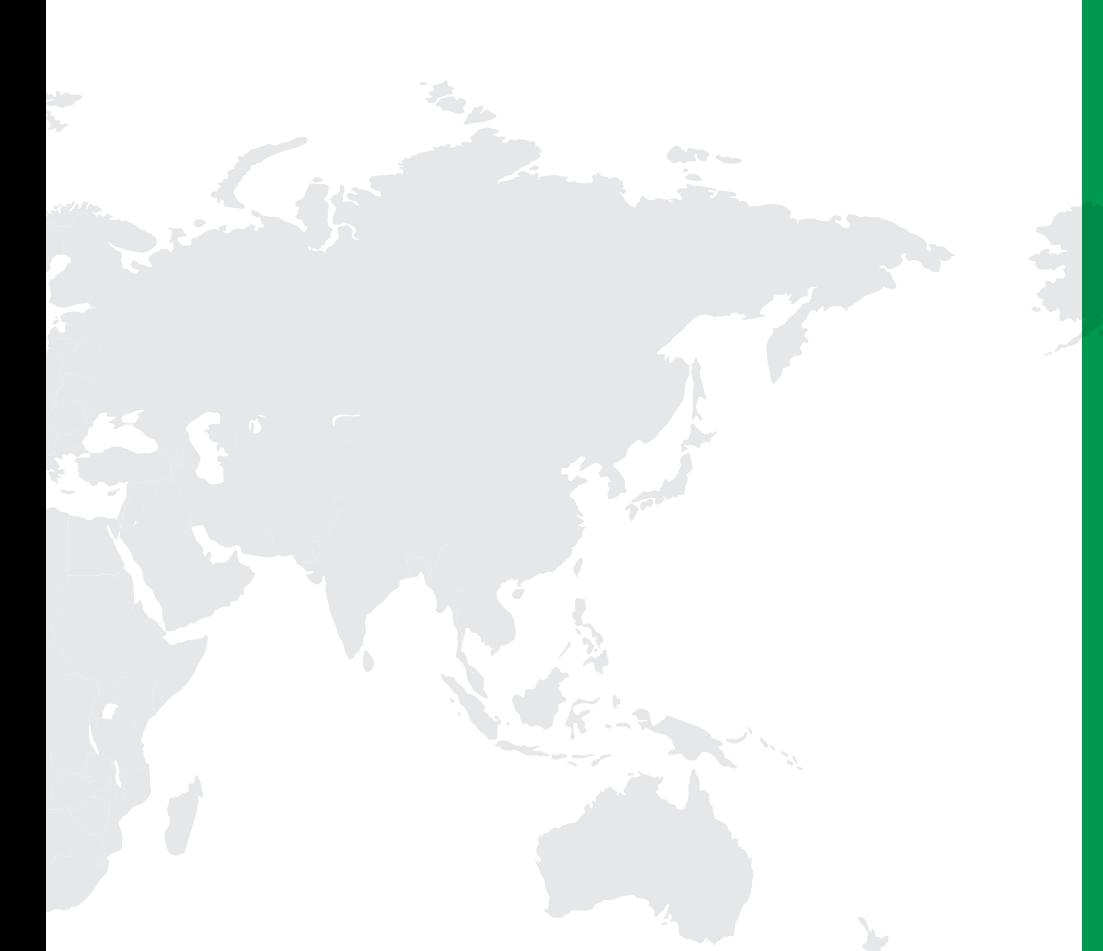

#### グローバルセールス&サービスの拠点

HIWIN GmbH OFFENBURG, GERMANY www.hiwin.de www.hiwin.eu info@hiwin.de

HIWIN JAPAN KOBE · TOKYO · NAGOYA · NAGANO · TOHOKU · SHIZUOKA · HOKURIKU · HIROSHIMA · FUKUOKA · KUMAMOTO, JAPAN www.hiwin.co.jp info@hiwin.co.jp

HIWIN USA CHICAGO, U.S.A. www.hiwin.us info@hiwin.com

HIWIN Srl BRUGHERIO, ITALY www.hiwin.it info@hiwin.it

HIWIN Schweiz GmbH JONA, SWITZERLAND www.hiwin.ch info@hiwin.ch

HIWIN s.r.o. BRNO, CZECH REPUBLIC www.hiwin.cz info@hiwin.cz

HIWIN FRANCE STRASBOURG, FRANCE www.hiwin.fr info@hiwin.de

SINGAPORE www.hiwin.sg info@hiwin.sg

HIWIN SINGAPORE

HIWIN KOREA SUWON · CHANGWON, KOREA www.hiwin.kr info@hiwin.kr

HIWIN CHINA SUZHOU, CHINA www.hiwin.cn info@hiwin.cn

Mega-Fabs Motion Systems, Ltd. HAIFA, ISRAEL www.mega-fabs.com info@mega-fabs.com

# Copyright © HIWIN Technologies Corp.<br>©2022 FORM C02UJ201-2207

HIWIN TECHNOLOGIES CORP. 台湾40852台中市精密機械園区精科路7号

robotservice@hiwin.tw (顧客サービス)

Tel: +886-4-23594510 Fax: +886-4-23594420 www.hiwin.tw

business@hiwin.tw (販売)

このカタログの内容については、型番などは予告なしに変更することがあります。